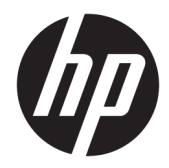

# Naslaggids voor de hardware

HP Engage One retailsysteem, model 141 HP Engage One retailsysteem, model 143 HP Engage One retailsysteem, model 145

© Copyright 2018 HP Development Company, L.P.

ENERGY STAR® is een gedeponeerd handelsmerk dat eigendom is van de overheid van de Verenigde Staten. Intel, Celeron en Core zijn handelsmerken van Intel Corporation in de Verenigde Staten en/of andere landen. Windows is een gedeponeerd handelsmerk of een handelsmerk van Microsoft Corporation in de Verenigde Staten en/of andere landen.

De bijgevoegde informatie kan zonder aankondiging worden veranderd. De enige garanties die gelden voor HP-producten en diensten zijn de garanties die worden beschreven in de garantievoorwaarden behorende bij deze producten en diensten. Aan de informatie in deze publicatie kunnen geen aanvullende rechten worden ontleend. HP is niet aansprakelijk voor technische fouten, drukfouten of weglatingen in deze publicatie.

Derde editie: juli 2018

Eerste editie: juli 2017

Artikelnummer van document: 925669-333

#### **Kennisgeving van product**

In deze handleiding worden de voorzieningen beschreven die op de meeste modellen beschikbaar zijn. Sommige functies zijn mogelijk niet beschikbaar op uw computer.

#### **Softwarevoorwaarden**

Door het installeren, kopiëren, downloaden of anderszins gebruiken van een softwareproduct dat vooraf op deze computer is geïnstalleerd, bevestigt u dat u gehouden bent aan de voorwaarden van de HP Licentieovereenkomst voor eindgebruikers (EULA). Indien u niet akkoord gaat met deze licentievoorwaarden, kunt u uitsluitend aanspraak maken op de mogelijkheid het gehele, ongebruikte product (hardware en software) binnen 14 dagen te retourneren, voor een volledige restitutie op basis van het restitutiebeleid van de desbetreffende verkoper.

Neem contact op met de verkoper voor meer informatie of om te vragen om een volledige restitutie van de prijs van de computer.

#### **Over deze handleiding**

Deze handleiding bevat algemene informatie voor het upgraden van dit model computer.

- **WAARSCHUWING!** Duidt een gevaarlijke situatie aan die **kan** resulteren in overlijden of ernstig letsel wanneer dit gevaar niet vermeden wordt.
- **VOORZICHTIG:** Duidt een gevaarlijke situatie aan die **kan** resulteren in licht of matig letsel wanneer dit gevaar niet vermeden wordt.
- **BELANGRIJK:** Geeft informatie aan die belangrijk is, maar mogelijk geen gevaar inhoudt (bijvoorbeeld berichten over schade aan bezittingen). Een belangrijke kennisgeving waarschuwt de gebruiker dat het niet precies zoals beschreven opvolgen van een procedure kan leiden tot verlies van gegevens of schade aan hardware of software. Bevat ook belangrijke informatie voor de uitleg van een concept of voor het voltooien van een taak.
- **THE OPMERKING:** Bevat extra informatie om belangrijke punten uit de hoofdtekst te benadrukken of aan te vullen.
- **TIP:** Biedt handige tips voor het voltooien van een taak.

# **Inhoudsopgave**

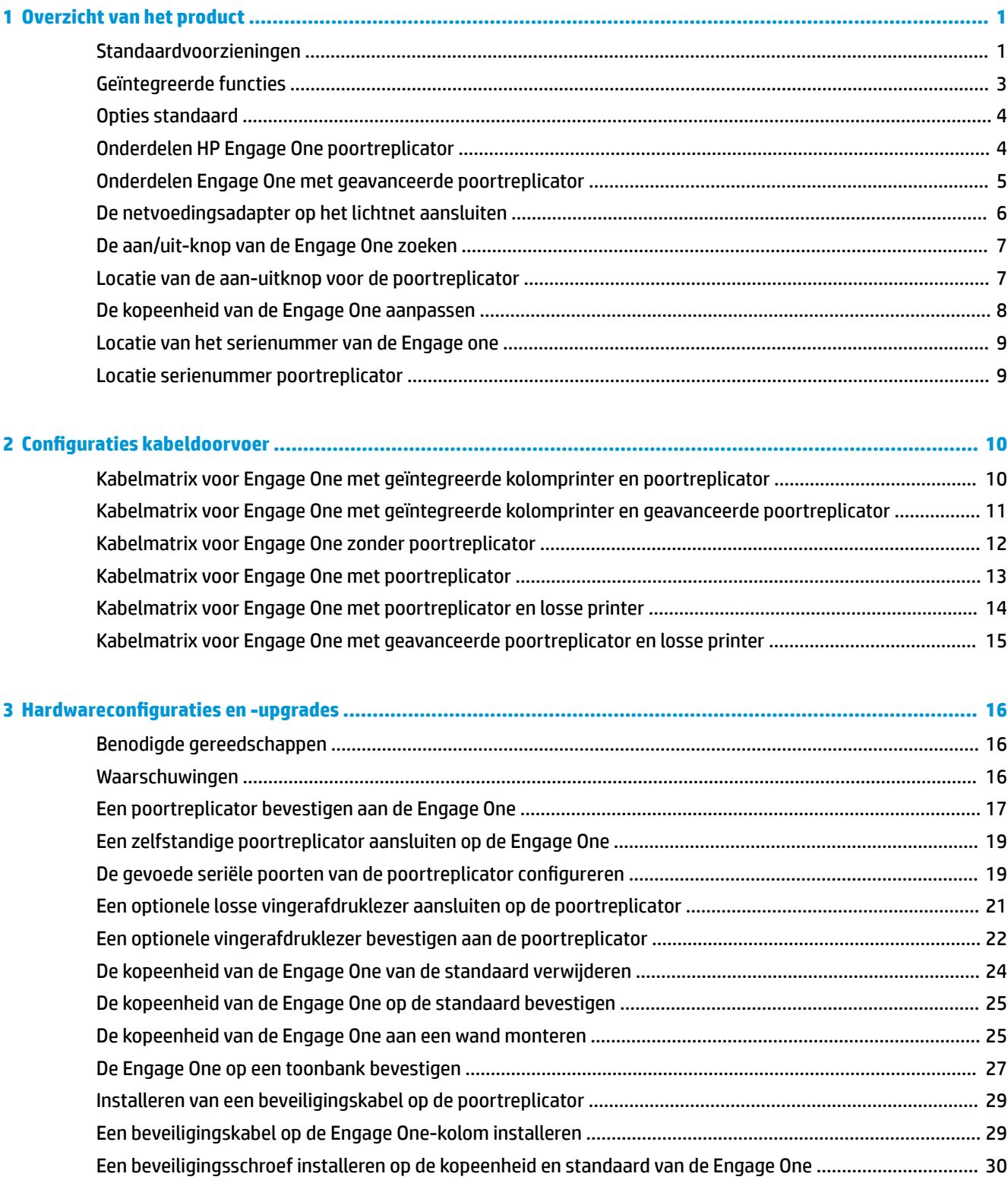

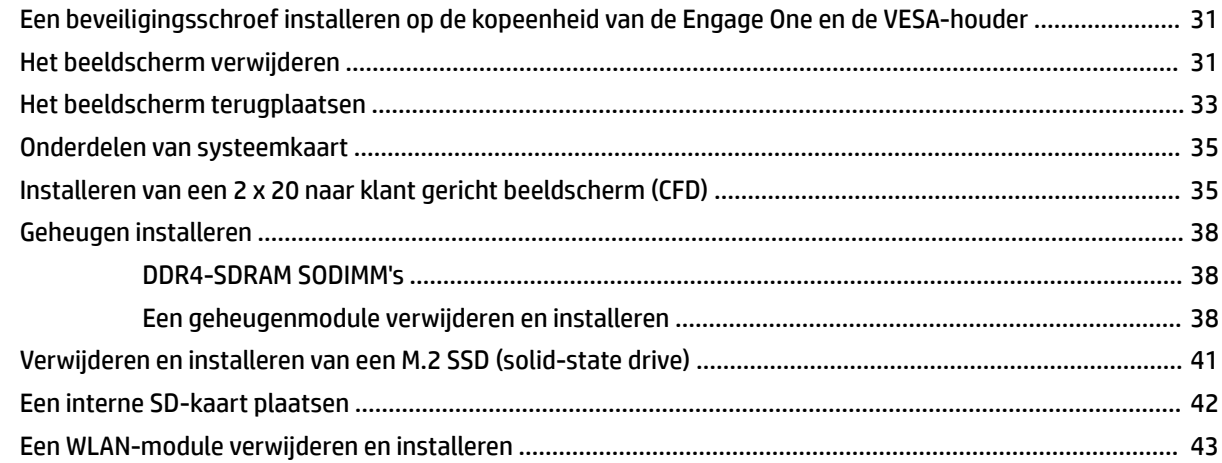

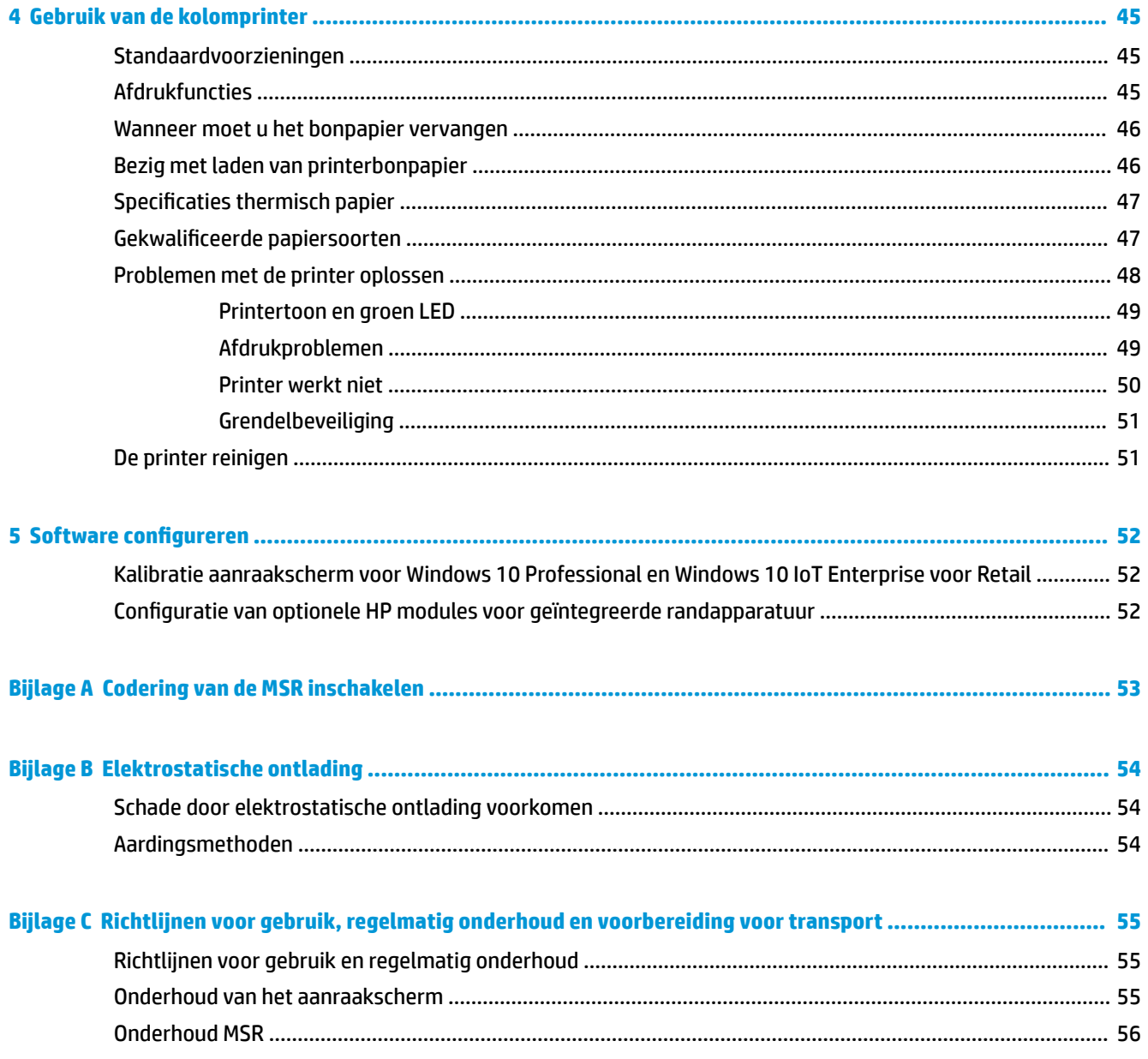

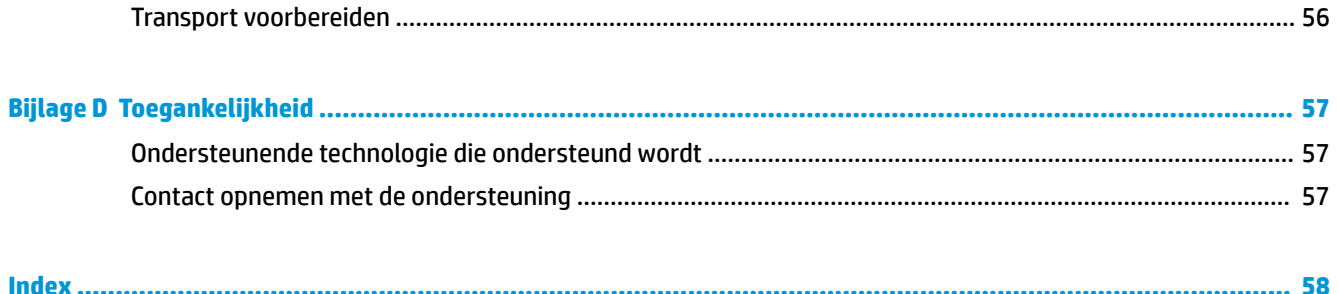

# <span id="page-8-0"></span>**1 Overzicht van het product**

## **Standaardvoorzieningen**

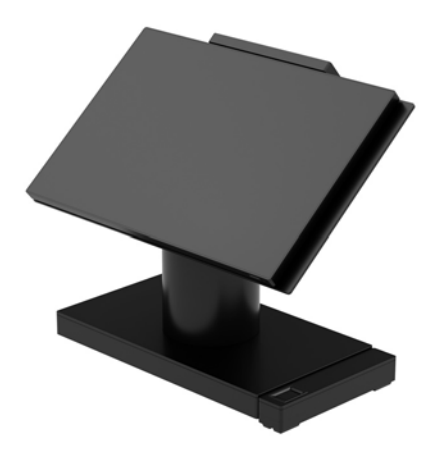

Het HP Engage One retailsysteem is ontworpen voor langdurige inzet binnen de algemene detailhandel, dienstverlening en andere markten. Hij heeft de volgende functies:

- Geïntegreerd All-in-One (AiO)-formaat
- 14-inch diagonaal beeldscherm (breedbeeldverhouding); FHD 1920 x 1080 resolutie, verzegeld en chemisch gehard, ontspiegeld; vlekbestendig
- Model 141: Ontspiegeld WLED SVA 300-nit scherm met een resolutie van 1920 x 1080 FHD en een Intel® Celeron® 3965U 2,2 GHz 2M 2133 2C6-processor
- Model 143: Ontspiegeld WLED UWVA 500-nit scherm met een resolutie van 1920 x 1080 FHD en een Intel® Core™ i3 - 7100U 2,40 GHz 3M 2133 2C6-processor
- Model 145: Ontspiegeld WLED UWVA 500-nit scherm met een resolutie van 1920 x 1080 FHD en een Intel® i5 - 7300U 2,60 GHz 3MB 2133 2C6-processor
- **<sup>37</sup> OPMERKING:** Nits is de maatstaf van de standaard helderheid van het scherm volgens de specificaties. zonder ontspiegelcoating.
- Optionele 100 mm x 100 mm VESA-montagebeugel
- Optionele montagebeugel voor toonbank
- Keuze van een draaiende/kantelstandaard met een 10° kantelbereik en 180° draaihoek, of een vaste standaard
- Optionele randapparatuur van HP:
	- HP Engage One geïntegreerde magneetstriplezer (MSR) (geïntegreerd in de kopeenheid conform bestelling)
	- HP Engage One geïntegreerd 2 x 20 LCD naar klant gericht beeldscherm (CFD), montage er bovenop
	- HP Engage One geïntegreerde kolomprinter of zelfstandige printer
- HP Engage One 2D-barcodescanner
- HP Engage One biometrische vingerafdruklezer
- DDR4 2400 MHz geheugen, tot maximaal 32 GB RAM
- Keuze van besturingssysteem:
	- Windows® 10 IoT Enterprise 2016 LTSB 64-bits
	- Windows 10 Professional 64-bits
	- FreeDOS 2.0
- HP Engage One voet met geavanceerde poortreplicator (optioneel)
	- 2 seriële poorten met voeding (0 V, 5 V, 12 V)
	- (2) 12 V USB-poort met eigen voeding
	- (1) 24 V USB-poort met eigen voeding
	- 4 USB 3.0-poorten
	- 1 aansluiting voor kassalade
	- 1 RJ-45-netwerkconnector
	- 1 video-uit USB Type-C-poort
- HP Engage One voet met poortreplicator (optioneel)
	- 3 seriële poorten met voeding (0 V, 5 V, 12 V)
	- 4 USB 2.0-poorten
	- 2 USB 3.0-poorten
	- 1 aansluiting voor kassalade
	- 1 RJ-45-netwerkconnector
	- 1 video-uit USB Type-C-poort
- Een interne SD card-lezer op de kopeenheid van de computer en een externe microSD card-lezer op de poortreplicator
- Universele audio-aansluiting met ondersteuning voor CTIA headset op de poortreplicator
- Een M.2 SSD interne schijf op de computer hoofdeenheid
- Conform ENERGY STAR®

## <span id="page-10-0"></span>**Geïntegreerde functies**

De geïntegreerde apparaten zoals hieronder afgebeeld zijn optioneel.

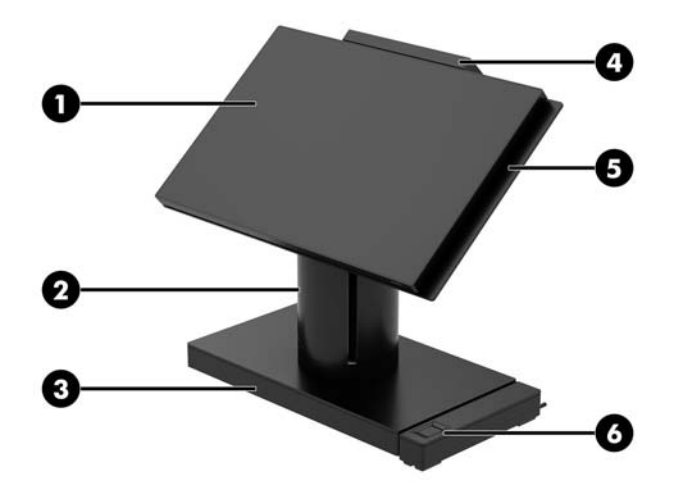

#### **Voorzieningen**

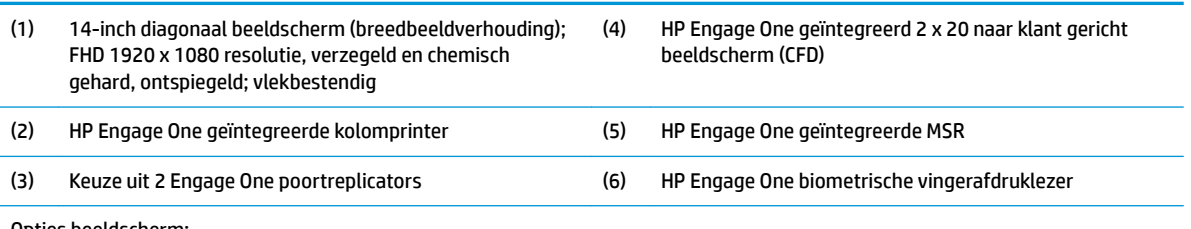

Opties beeldscherm:

- Ontspiegeld WLED SVA 300 nits scherm
- Ontspiegeld WLED UWVA 500 nits scherm

**OPMERKING:** Nits is de maatstaf van de standaard helderheid van het scherm volgens de specificaties, zonder ontspiegelcoating.

### <span id="page-11-0"></span>**Opties standaard**

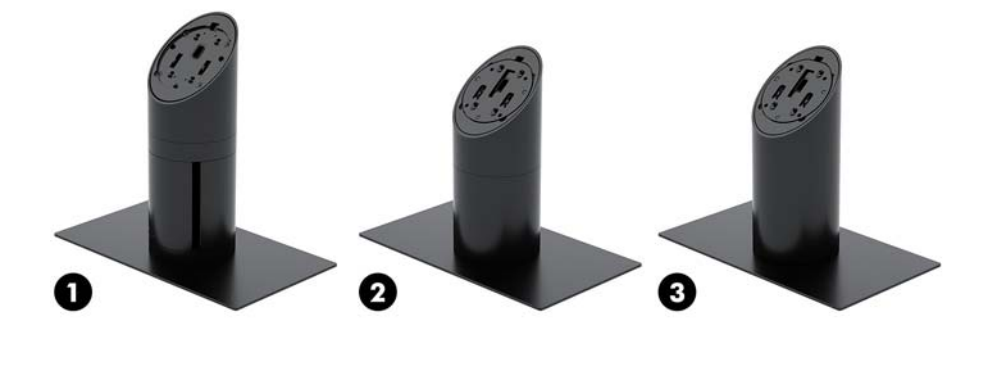

#### **Opties**

- (1) HP Engage One draai/kantelstandaard met geïntegreerde kolomprinter
- (2) HP Engage One draai/kantelstandaard
- (3) HP Engage One vaste positiestandandaard

**OPMERKING:** De standaarden zijn weergegeven op een stabiliteitsvoet.

### **Onderdelen HP Engage One poortreplicator**

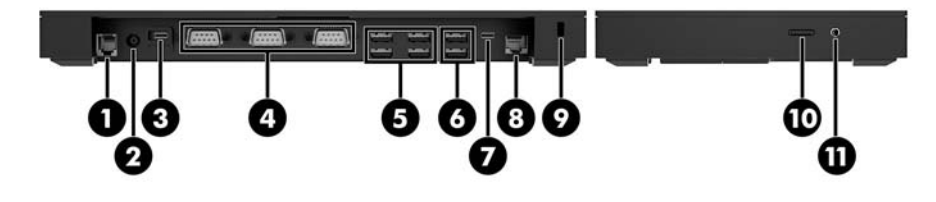

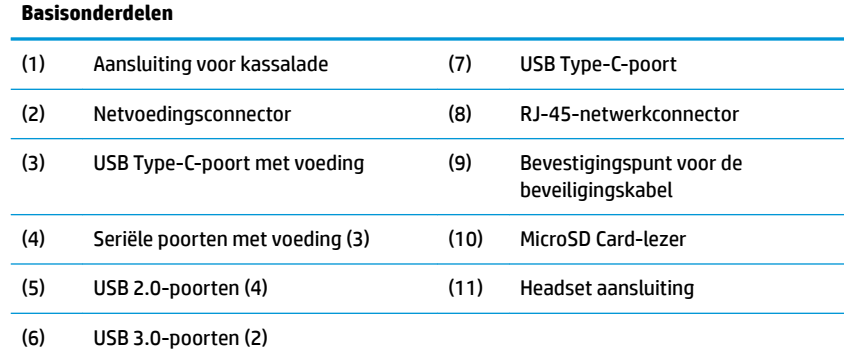

**BELANGRIJK:** Om schade aan de computer te vermijden, mag u de telefoonkabel NIET in de aansluiting voor de kassalade steken.

### <span id="page-12-0"></span>**Onderdelen Engage One met geavanceerde poortreplicator**

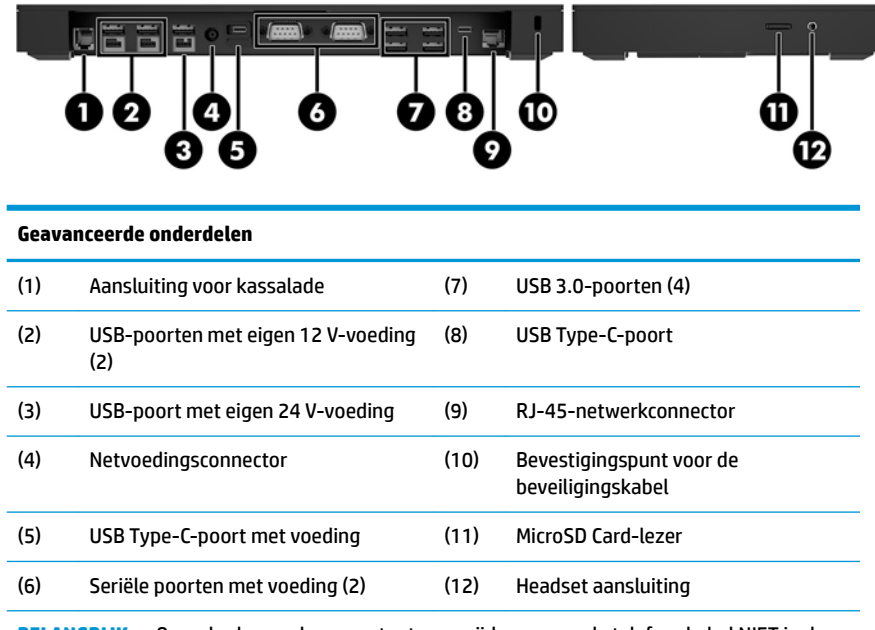

**BELANGRIJK:** Om schade aan de computer te vermijden, mag u de telefoonkabel NIET in de aansluiting voor de kassalade steken.

### <span id="page-13-0"></span>**De netvoedingsadapter op het lichtnet aansluiten**

Om een netadapter aan te sluiten op de poortreplicator: sluit het ene uiteinde van het netsnoer aan op de netvoedingsadapter (1) en het andere uiteinde op een geaard stopcontact (2). Sluit vervolgens de netvoedingsadapter aan op de poortreplicator (3).

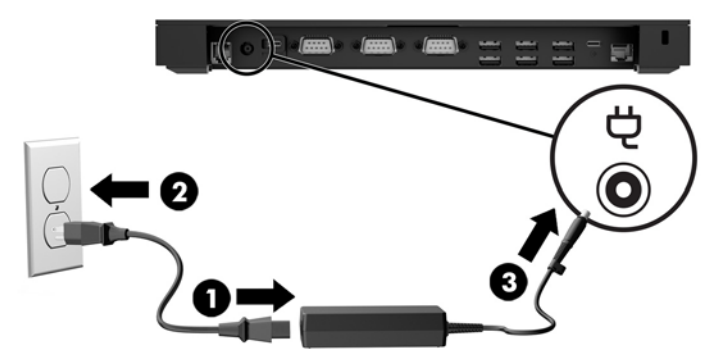

Om een netvoedingsadapter aan te sluiten op de computer wanneer deze niet is aangesloten op een poortreplicator, steekt u de netvoedingsadapter in een geaard stopcontact (1) en vervolgens USB-Type-Cconnector van de netspanningsadapter op de USB-Type-C-poort met voeding op de onderkant van de standaard of stabiliteitsvoet (2).

*<u><sup>3</sup> OPMERKING:</u>* De afbeelding hieronder toont een stabiliteitsvoet.

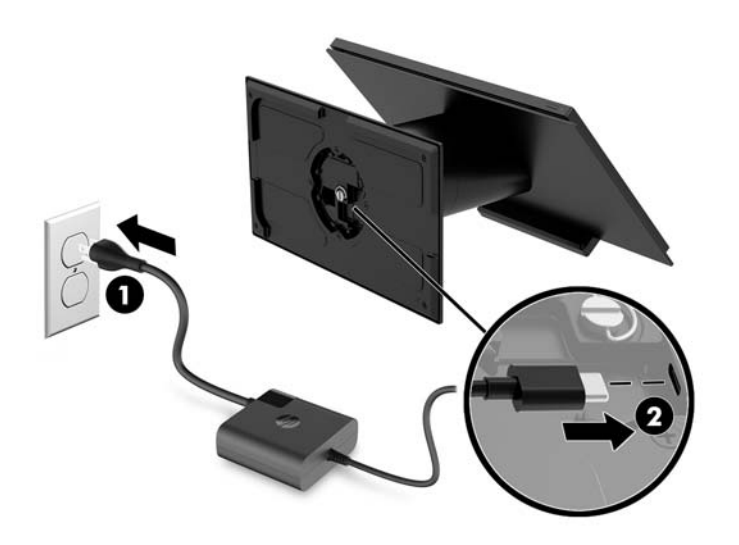

## <span id="page-14-0"></span>**De aan/uit-knop van de Engage One zoeken**

De computer aan/uit-knop bevindt zich aan de rechter onderrand van het paneel.

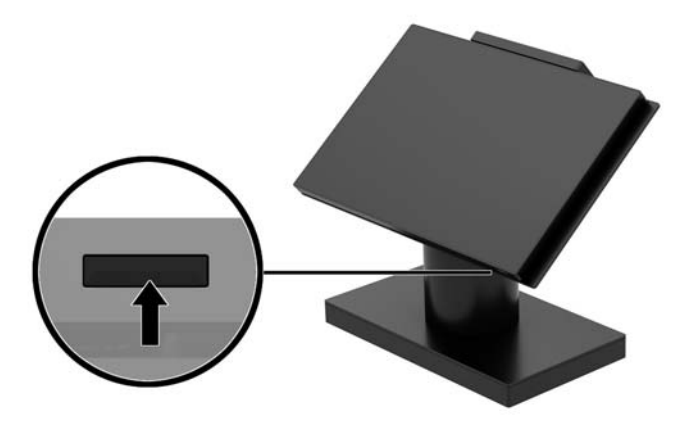

### **Locatie van de aan-uitknop voor de poortreplicator**

De aan/uit-knop voor de poortreplicator bevindt zich aan de onderkant van de voet.

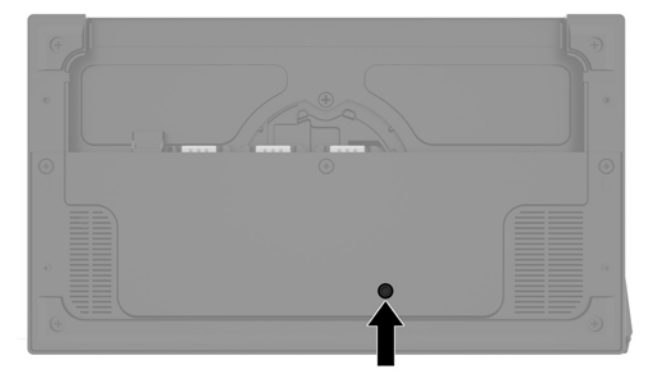

De kopeenheid bedient de poortreplicator. Als de kop wordt uitgeschakeld, wordt de poortreplicator is uitgeschakeld en is de voeding niet beschikbaar in de poortreplicator. De uitzondering is de USB-Type-C-poort in de poortreplicator die verbinding met de kopeenheid maakt. Die poort blijft voeding leveren zodat de communiceren met de kopeenheid niet wordt onderbroken en de poortreplicator weer inschakelt als de kopeenheid wordt ingeschakeld.

Nadat het systeem is uitgeschakeld, kunt u op de aan-/uitknop aan de onderkant van de poortreplicator drukken zodat weer voeding beschikbaar komt voor de poortreplicator poorten terwijl de kop eenheid blijft uitgeschakeld.

## <span id="page-15-0"></span>**De kopeenheid van de Engage One aanpassen**

**TOPMERKING:** De kantel- en draaifuncties zijn alleen beschikbaar op de prestatiestandaarden.

U kunt de computerkop kantelen en draaien om een comfortabele beeldhoogte in te stellen. Het kantelbereik van 10° is instelbaar tussen 50° en 60°.

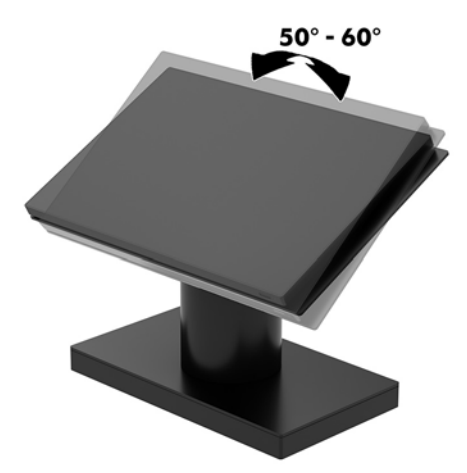

De kopeenheid van de computer kan in beide richtingen 180° worden gedraaid.

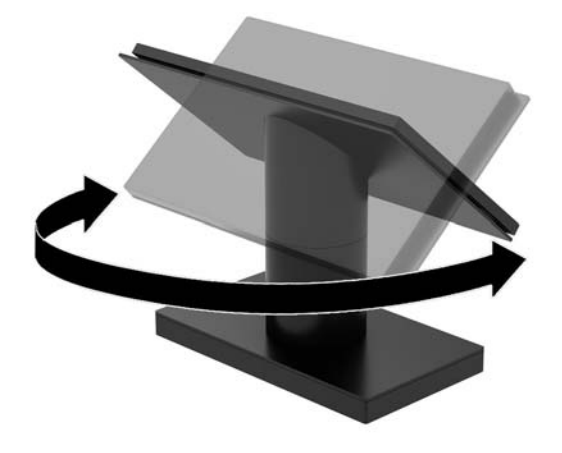

#### <span id="page-16-0"></span>**Locatie van het serienummer van de Engage one**

Elke computer heeft een uniek serienummer en een productidentificatienummer. Deze nummers vindt u op de buitenkant van de computer. Houd deze nummers bij de hand wanneer u contact opneemt met de klantenondersteuning.

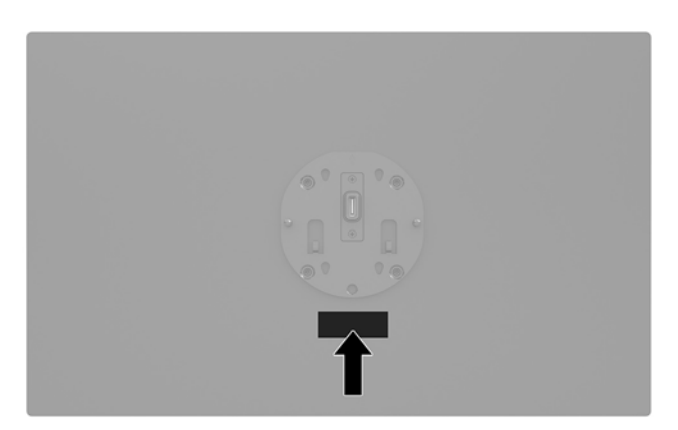

### **Locatie serienummer poortreplicator**

Elke computer heeft een uniek serienummer en een productidentificatienummer. Deze nummers vindt u op de buitenkant van de poortreplicator. Houd deze nummers bij de hand wanneer u contact opneemt met de klantenondersteuning.

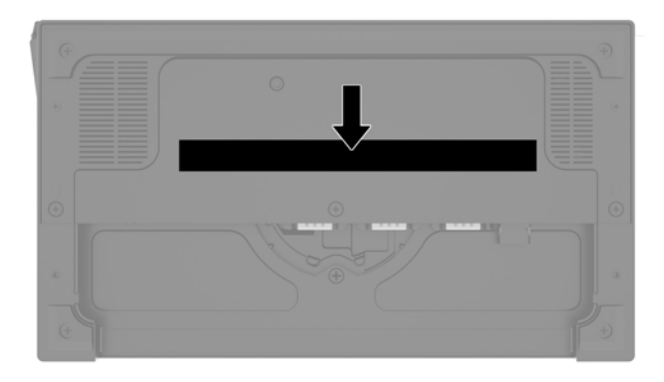

Kennisgevingen bevinden zich op de voetplaat of wandsteun. Plaats de voetplaat of wandsteun terug na demontage.

# <span id="page-17-0"></span>**2 Configuraties kabeldoorvoer**

### **Kabelmatrix voor Engage One met geïntegreerde kolomprinter en poortreplicator**

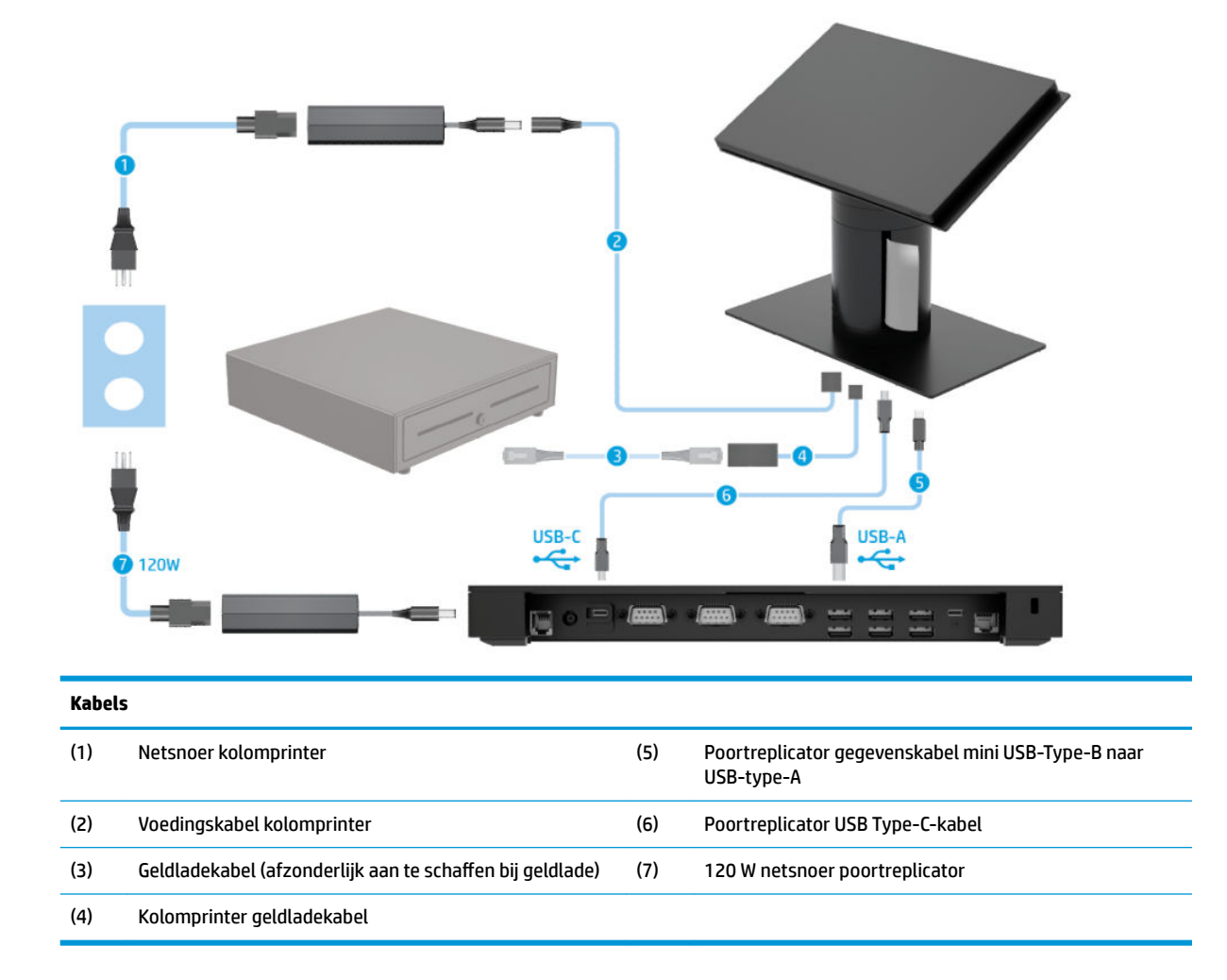

### <span id="page-18-0"></span>**Kabelmatrix voor Engage One met geïntegreerde kolomprinter en geavanceerde poortreplicator**

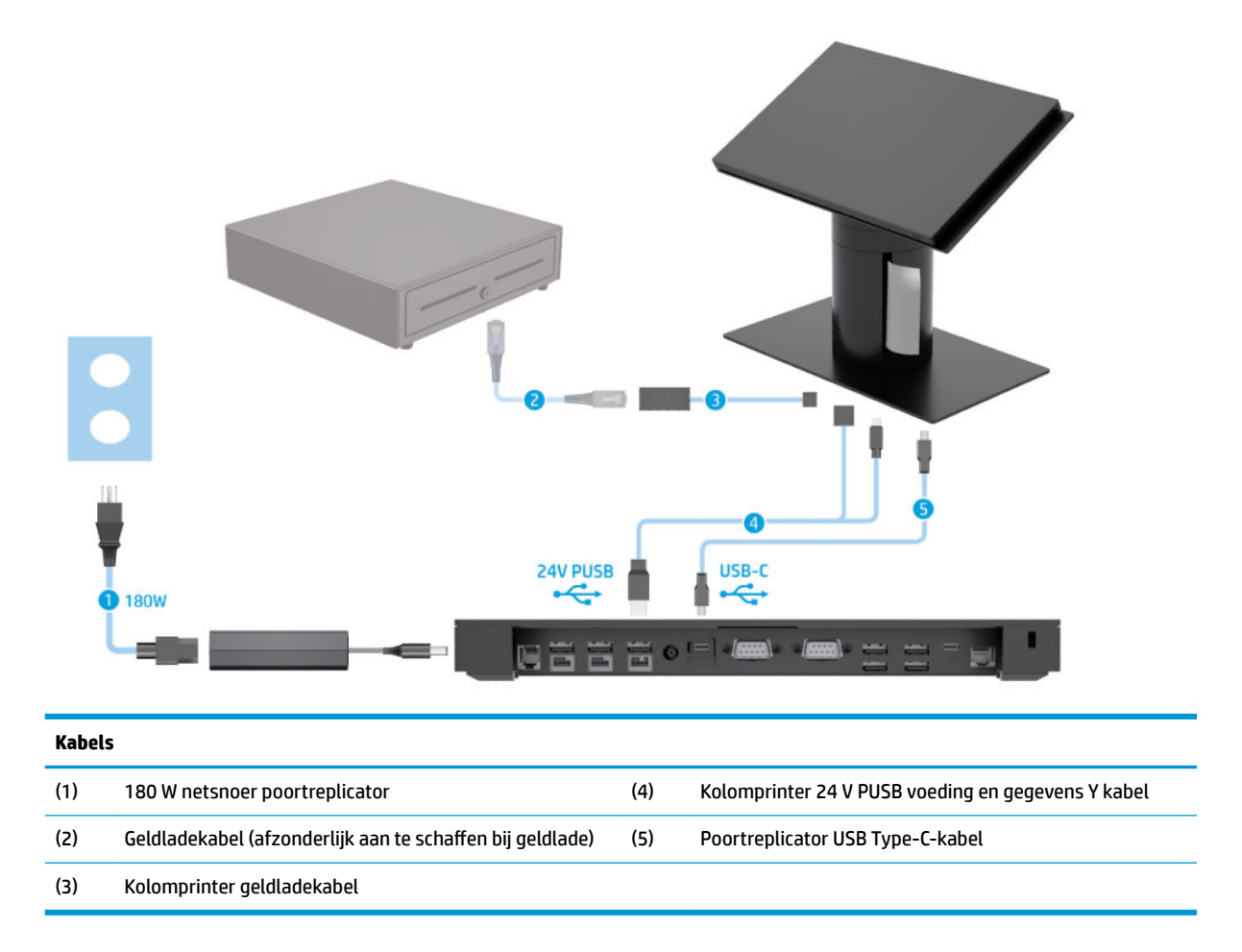

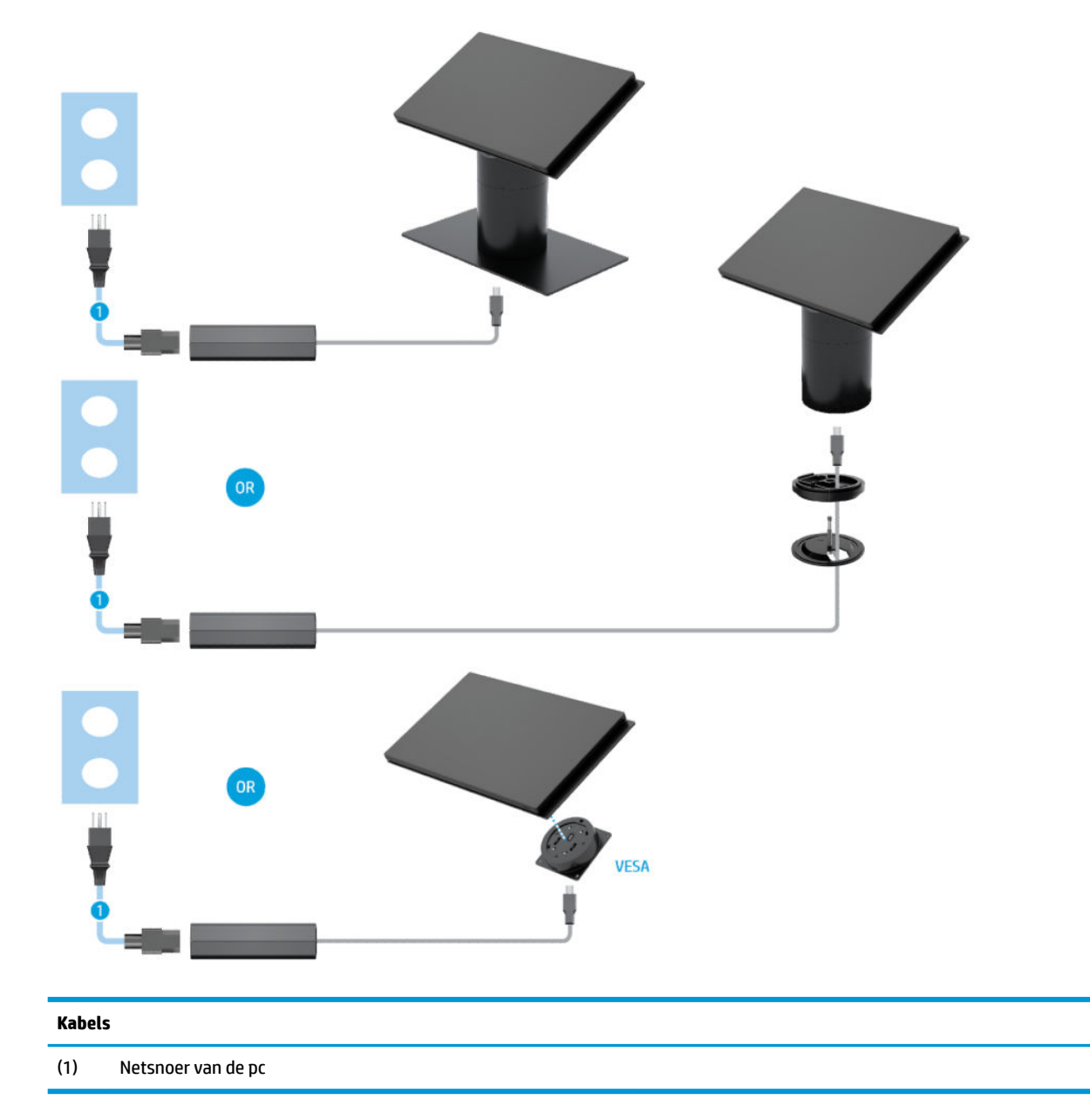

## <span id="page-19-0"></span>**Kabelmatrix voor Engage One zonder poortreplicator**

## <span id="page-20-0"></span>**Kabelmatrix voor Engage One met poortreplicator**

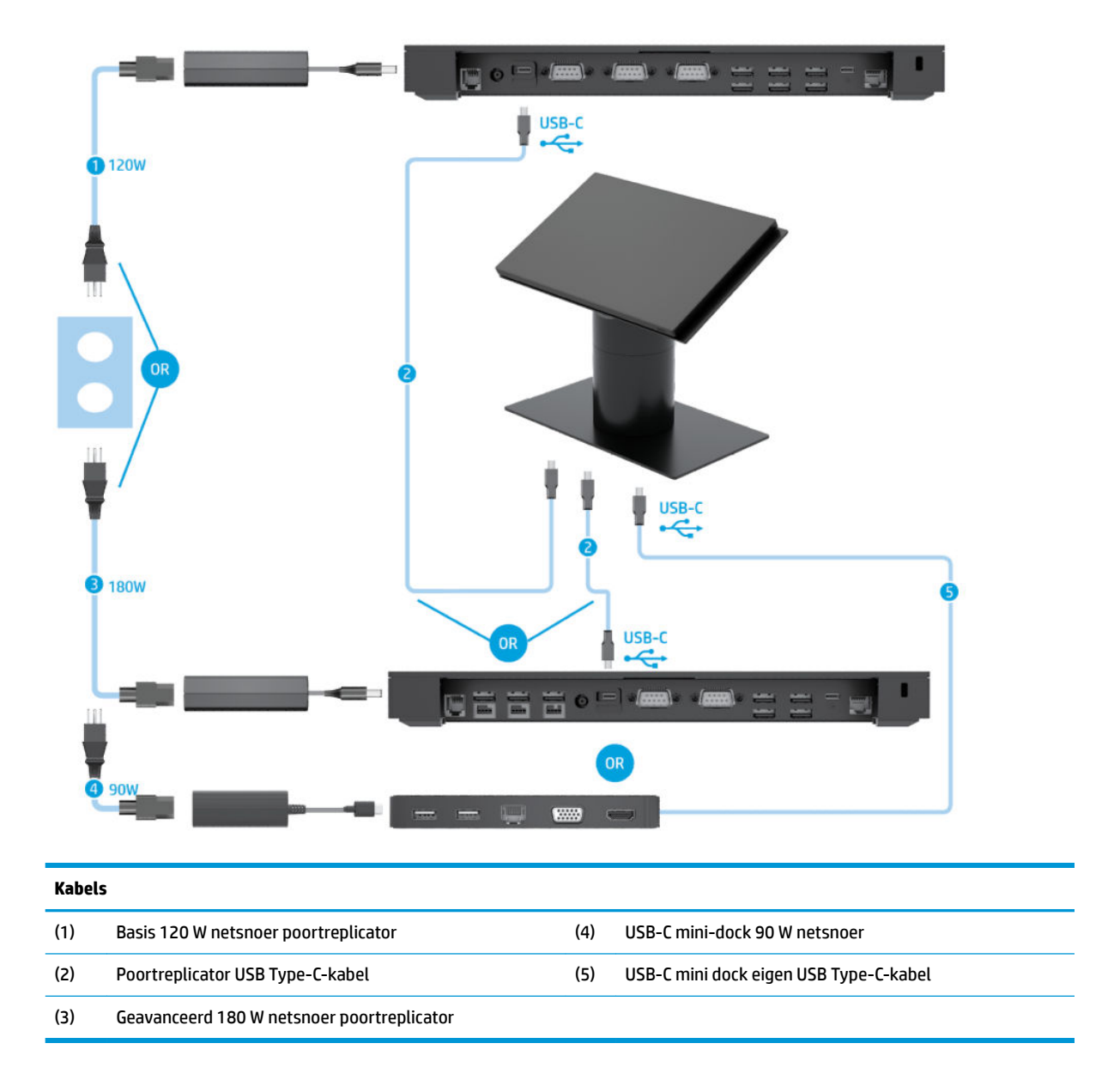

**<sup>2</sup> OPMERKING:** In de Europese regio wordt de USB-C mini dock alleen als een aftermarket optiekit verkocht. In alle andere landen/regio's wordt de USB-C mini dock afzonderlijk als drop-box optie verkocht.

#### <span id="page-21-0"></span>**Kabelmatrix voor Engage One met poortreplicator en losse printer**

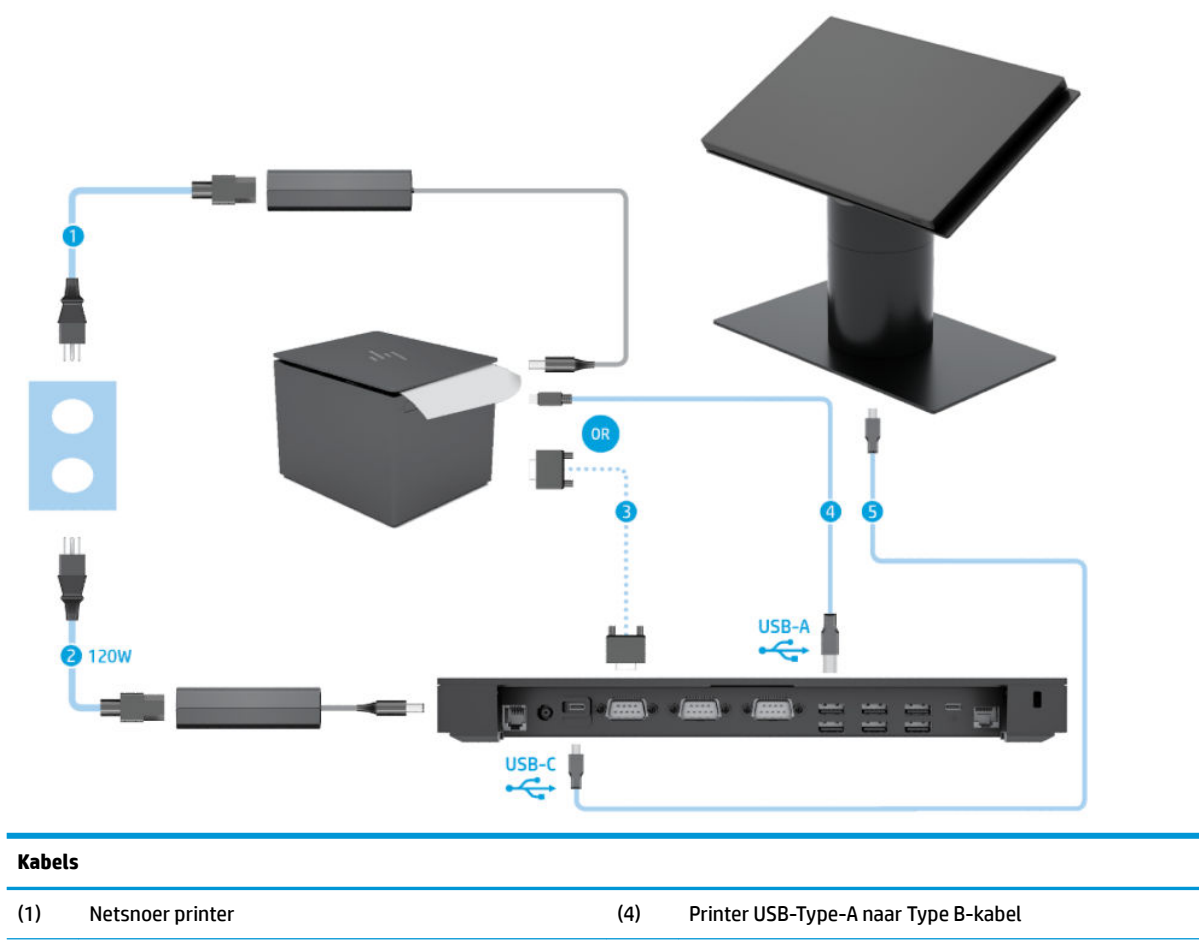

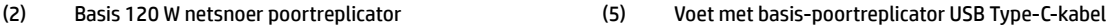

(3) Serïele datakabel printer

**BELANGRIJK:** Sluit ofwel de seriële datakabel (3) *of* de USB-Type-A datakabel (4) aan tussen de poortreplicator en de printer. Gebruik niet beide kabels.

#### <span id="page-22-0"></span>**Kabelmatrix voor Engage One met geavanceerde poortreplicator en losse printer**

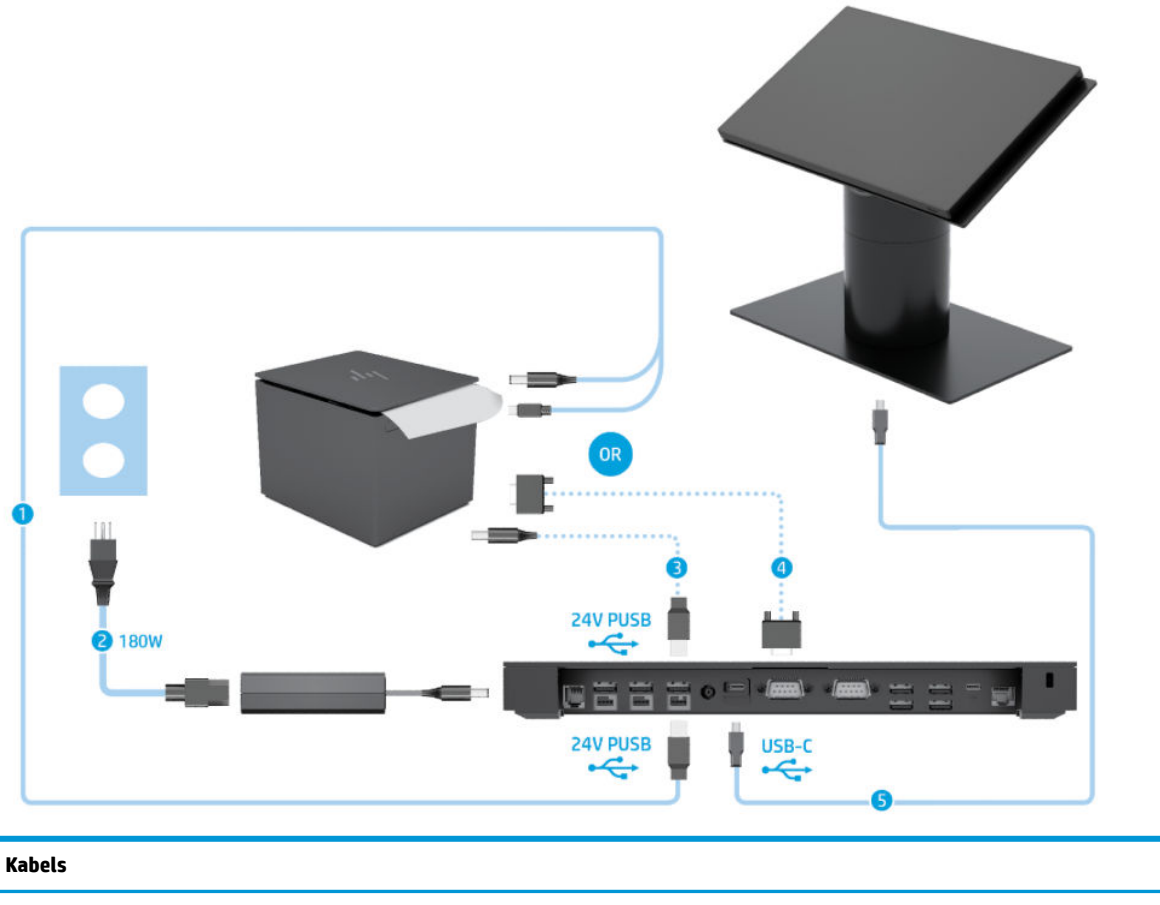

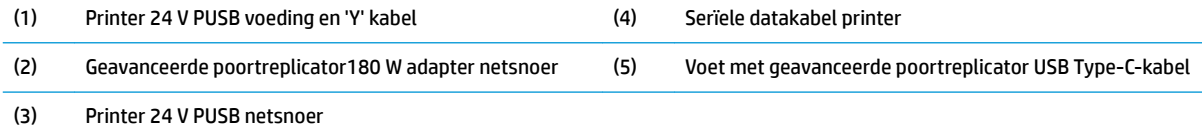

**BELANGRIJK:** Sluit ofwel de 24 V PUSB voeding en 'Y'-kabel (1) aan *of* de 24 V PUSB voedingskabel (3) en de seriële datakabel (4) tussen de poortreplicator en de printer. Sluit niet alle drie aan.

# <span id="page-23-0"></span>**3 Hardwareconfiguraties en -upgrades**

## **Benodigde gereedschappen**

Voor de procedures die in deze handleiding worden beschreven, kan een kruiskopschroevendraaier worden gebruikt.

#### **Waarschuwingen**

Lees zorgvuldig alle instructies en waarschuwingen in deze handleiding voordat u een upgrade uitvoert.

**WAARSCHUWING!** U beperkt als volgt het risico van persoonlijk letsel door elektrische schokken, warme oppervlakken of brand:

Haal de stekker uit het stopcontact voordat u de behuizing verwijdert. Bevat elektrische onderdelen.

Laat interne onderdelen afkoelen voordat u ze aanraakt.

Plaats de behuizing terug voordat u de stroomtoevoer weer aansluit.

Sluit geen telecommunicatie- of telefoonaansluitingen aan op de netwerkkaartconnectoren (NIC).

Gebruik altijd een geaarde netsnoerstekker. De geaarde stekker is een belangrijke veiligheidsvoorziening.

Sluit het netsnoer aan op een geaard stopcontact dat altijd goed bereikbaar is.

Plaats niets op de netsnoeren of kabels. Plaats deze zo dat niemand er per ongeluk over kan struikelen of erop kan trappen. Trek niet aan het snoer of de kabel. Als u de stekker uit het stopcontact haalt, moet u het snoer bij de stekker vastnemen.

Lees de *Handleiding voor veiligheid en comfort* om het risico op ernstig letsel te beperken. Deze omschrijft de juiste installatie van de werkplek en biedt richtlijnen voor de juiste houding en werkgewoonten die uw comfort verhogen en het risico op letsel verlagen. Tevens vindt u hier informatie over het veilig werken met elektrische en mechanische onderdelen. U vindt deze handleiding op <http://www.hp.com/ergo>.

**BELANGRIJK:** Een ontlading van statische elektriciteit kan elektrische onderdelen of uitbreidingskaarten in de computer beschadigen. Zorg dat u geen statische elektriciteit geleidt en raak daarom even een geaard metalen voorwerp aan voordat u deze handelingen uitvoert. Raadpleeg [Elektrostatische ontlading](#page-61-0) [op pagina 54](#page-61-0) voor meer informatie.

Wanneer de computer is aangesloten op een stopcontact, wordt de systeemkaart altijd van stroom voorzien. Haal de stekker uit het stopcontact voordat u de computer opent om schade aan interne onderdelen te voorkomen.

### <span id="page-24-0"></span>**Een poortreplicator bevestigen aan de Engage One**

U kunt een poortreplicator aansluiten op de onderkant van de computerstaander.

- **1.** Sluit de computer via het besturingssysteem af en schakel alle externe apparatuur uit.
- **2.** Koppel de stroomsnoeren los van de computer en de poortreplicator.
	- **BELANGRIJK:** Er staat altijd spanning op de systeemkaart wanneer het systeem is aangesloten op een actief stopcontact, ongeacht of het systeem in- of uitgeschakeld is. Koppel het netsnoer los en wacht ongeveer 30 seconden om de spanning uit het systeem te laten wegvloeien, om beschadiging van de interne onderdelen te voorkomen.
- **3.** Verwijder de kap over de poortreplicator door de vier schroeven aan de onderkant van de voet te verwijderen (1), en vervolgens de klep van de voet te lichten (2).

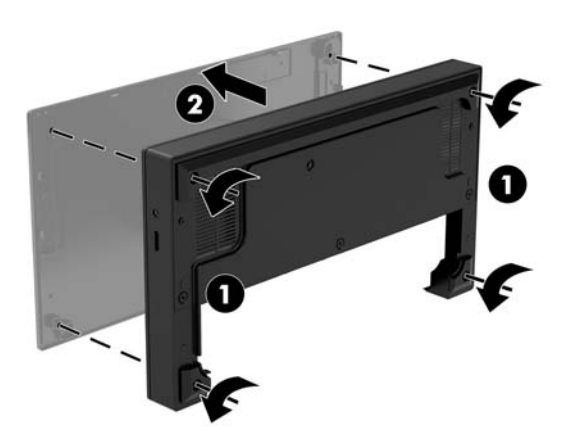

**4.** Sluit de USB-Type-C voedingskabel aan op de USB-Type-C-poort op de onderkant van de kolom van de standaard.

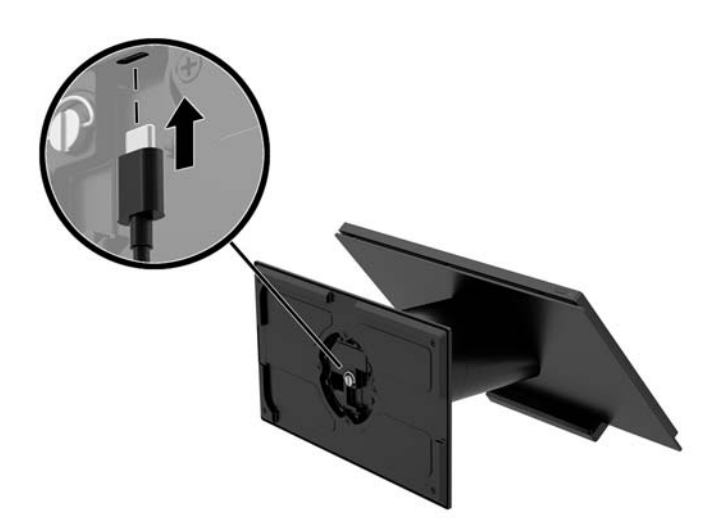

**5.** Plaats de poortreplicator aan de onderkant van de standaard (1) en draai de vier schroeven aan de onderkant van de poortreplicator aan (2) om de poortreplicator op de standaard vast te zetten. Zorg ervoor dat de USB-Type-C-voedingskabel door de opening tussen de achterkant van de voet en de standaard wordt geleid.

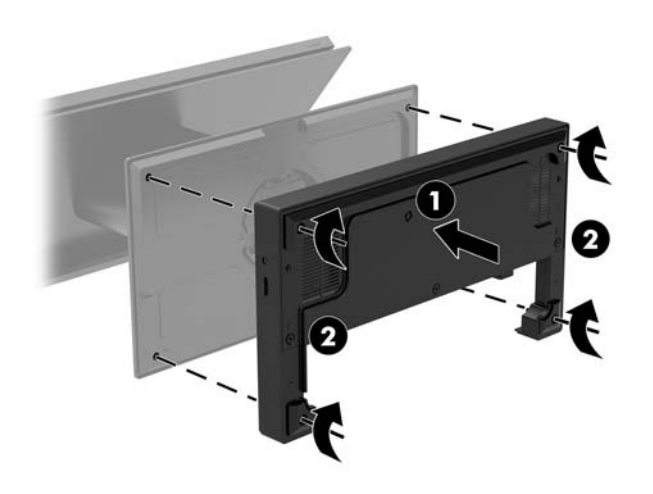

**6.** Om de USB Type-C-voedingskabel aan te sluiten: bevestig de kabelklem op de kabel (1), steek de kabel in de opening (2) onder de USB Type-C aansluiting op de hub, en schuif de kabelklem op de kabelbinder en sluit de kabel aan op de poort (3).

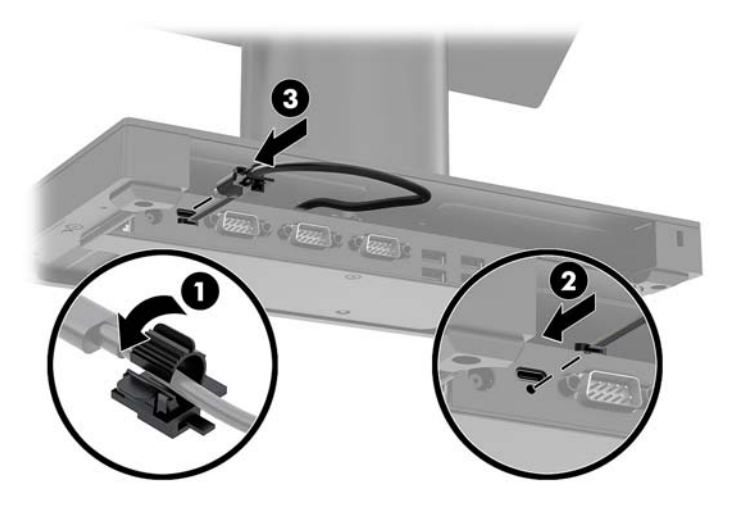

**7.** Sluit de netvoedingsadapter van de poortreplicator aan op de poortreplicator en een geaard stopcontact. Zie [De netvoedingsadapter op het lichtnet aansluiten op pagina 6.](#page-13-0)

## <span id="page-26-0"></span>**Een zelfstandige poortreplicator aansluiten op de Engage One**

- **1.** Sluit de computer via het besturingssysteem af en schakel alle externe apparatuur uit.
- **2.** Koppel de stroomsnoeren los van de computer en de poortreplicator.
- **BELANGRIJK:** Er staat altijd spanning op de systeemkaart wanneer het systeem is aangesloten op een actief stopcontact, ongeacht of het systeem in- of uitgeschakeld is. Koppel het netsnoer los en wacht ongeveer 30 seconden om de spanning uit het systeem te laten wegvloeien, om beschadiging van de interne onderdelen te voorkomen.
- **3.** Sluit een einde van de USB Type C-kabel aan op de USB Type C-poort aan de achterzijde van het beeldscherm en het andere uiteinde op de USB Type C-poort van het bronapparaat.

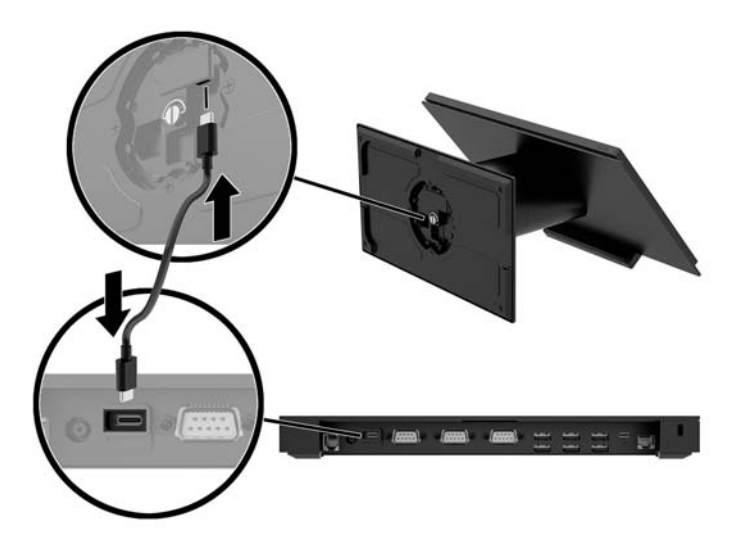

**4.** Sluit de poortreplicatorvoeding aan de poortreplicator en een geaard stopcontact. Zie [De](#page-13-0) [netvoedingsadapter op het lichtnet aansluiten op pagina 6.](#page-13-0)

#### **De gevoede seriële poorten van de poortreplicator conƬgureren**

De seriële poorten kunnen worden geconfigureerd als standaard (niet-gevoede) seriële poorten of gevoede seriële poorten. Sommige apparaten maken gebruik van een gevoede seriële poort. Als de seriële poort wordt geconfigureerd als een gevoede poort, hebben apparaten die een gevoede seriële interface ondersteunen, geen externe voedingsbron nodig.

- **BELANGRIJK:** Het systeem moet worden uitgeschakeld voordat u apparaten aan seriële poorten koppelt of ervan loskoppelt.
- **The IPMERKING:** De poortreplicator wordt geleverd met alle seriële poorten standaard geconfigureerd in de standaard seriële modus (0 volt) zonder voeding.

Er zijn drie spanning-instellingen voor elke seriële poort.

- 0 volt
- 5 volt
- 12 volt

De spanningsinstellingen voor een gevoede seriële poort wijzigen:

- **1.** Sluit de computer via het besturingssysteem af en schakel alle externe apparatuur uit.
- **2.** Koppel het netsnoer en alle randapparaten los van de poortreplicator.
- **BELANGRIJK:** Er staat altijd spanning op de systeemkaart wanneer het systeem is aangesloten op een actief stopcontact, ongeacht of het systeem in- of uitgeschakeld is. Koppel het netsnoer los en wacht ongeveer 30 seconden om de spanning uit het systeem te laten wegvloeien, om beschadiging van de interne onderdelen te voorkomen.
- **3.** Verwijder de vijf schroeven aan de onderkant van de poortreplicator (1) waarmee de bodemplaat op de poortreplicator is vastgezet, en verwijder de bodemplaat van de poortreplicator (2).

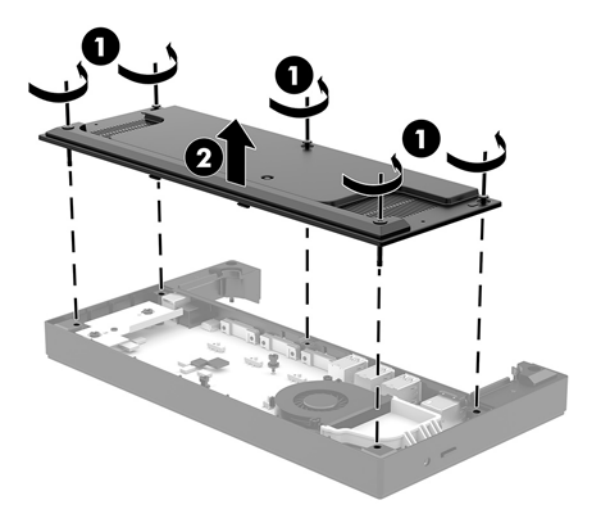

**4.** Stel de spanningsschakelaar achter elke seriële poort in op de gewenste instelling.

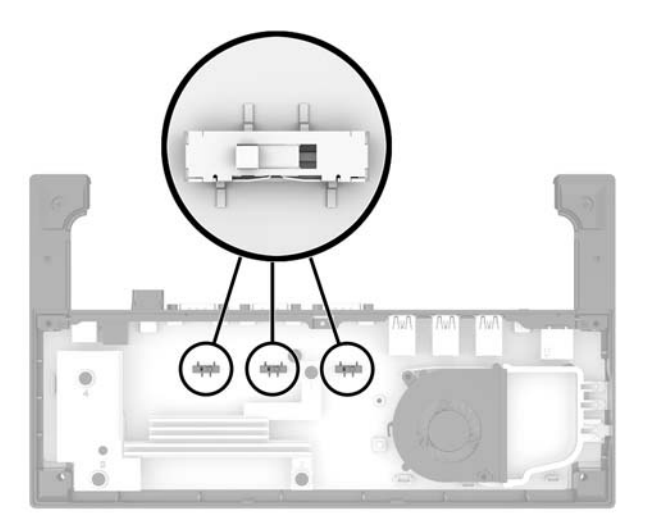

<span id="page-28-0"></span>**5.** Plaats de bodemplaat op de poortreplicator (1) en zet vervolgens de plaat op de poortreplicator vast met de vijf schroeven (2).

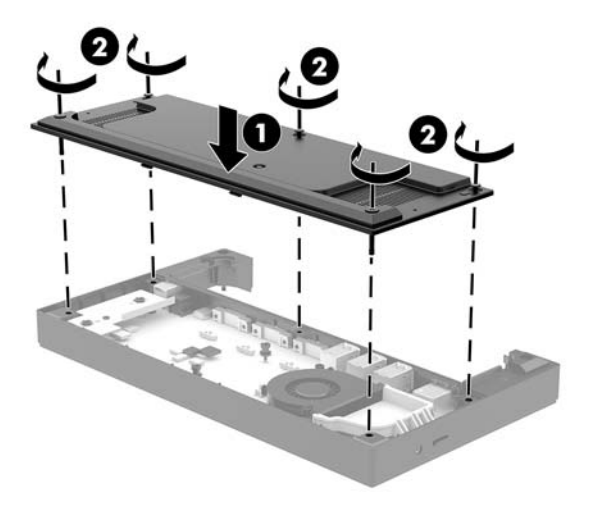

**6.** Sluit het netsnoer en de randapparatuur weer aan op de poortreplicator.

#### **Een optionele losse vingerafdruklezer aansluiten op de poortreplicator**

De optionele vingerafdruklezer kan worden gebruikt als een zelfstandig-apparaat of het kan worden bevestigd aan de poortreplicator. Volg de procedure hieronder voor het aansluiten van een zelfstandige vingerafdruklezer op de poortreplicator.

- **1.** Sluit de computer via het besturingssysteem af en schakel alle externe apparatuur uit.
- **2.** Koppel de stroomsnoeren los van de computer en de poortreplicator.
- **BELANGRIJK:** Er staat altijd spanning op de systeemkaart wanneer het systeem is aangesloten op een actief stopcontact, ongeacht of het systeem in- of uitgeschakeld is. Koppel het netsnoer los en wacht ongeveer 30 seconden om de spanning uit het systeem te laten wegvloeien, om beschadiging van de interne onderdelen te voorkomen.

<span id="page-29-0"></span>**3.** Sluit de USB-kabel aan op de vingerafdruklezer (1) en voer de kabel door de geleidingsgleuf (2) op de vingerafdruklezer.

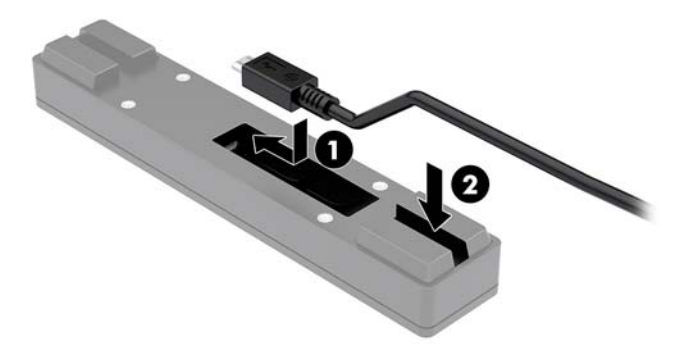

**4.** Sluit de USB-kabel van de vingerafdruklezer aan op een USB-Type-A-poort van de poortreplicator.

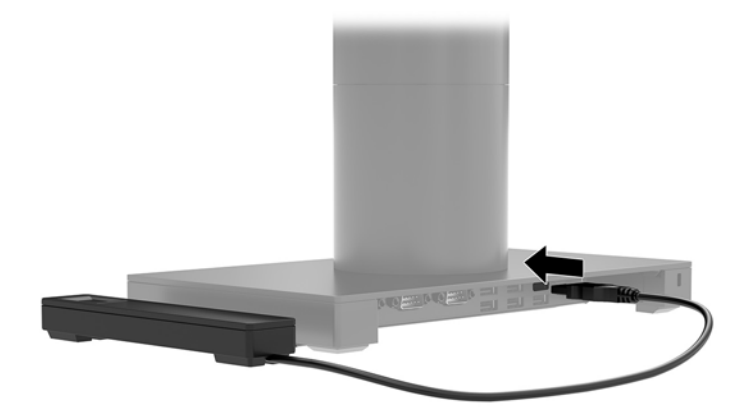

**5.** Sluit de netsnoeren van poortreplicator en computer weer aan.

#### **Een optionele vingerafdruklezer bevestigen aan de poortreplicator**

De optionele vingerafdruklezer kan worden gebruikt als een zelfstandig-apparaat of het kan worden bevestigd aan de poortreplicator. Volg de procedure hieronder voor het aansluiten van de vingerafdruklezer op de poortreplicator.

<sup>2</sup> OPMERKING: U kunt de vingerafdruklezer aansluiten aan beide kanten van de poortreplicator, maar als u deze aan aan de linkerkant van de poortreplicator bevestigt, dekt de vingerafdruklezer de microSD-sleuf en de headset-aansluiting op de poortreplicator af.

- **1.** Sluit de computer via het besturingssysteem af en schakel alle externe apparatuur uit.
- **2.** Koppel de stroomsnoeren los van de computer en de poortreplicator.
- **BELANGRIJK:** Er staat altijd spanning op de systeemkaart wanneer het systeem is aangesloten op een actief stopcontact, ongeacht of het systeem in- of uitgeschakeld is. Koppel het netsnoer los en wacht ongeveer 30 seconden om de spanning uit het systeem te laten wegvloeien, om beschadiging van de interne onderdelen te voorkomen.
- **3.** Plaats de vingerafdruklezer aan (1) op de riserkaart (2) en sluit vervolgens de montagebeugel (3) en kabelgeleideklem (4) aan op de vingerafdruklezer en de riserkaart kabel met de twee lange schroeven (5) die zijn meegeleverd met de vingerafdruklezer.

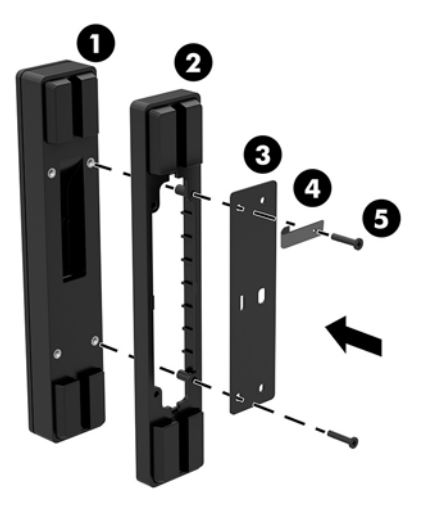

**4.** Sluit de USB-kabel aan op de vingerafdruklezer (1) en voer de kabel onder de geleidingsklem (2) op de vingerafdruklezer. Verwijder de bevestigingsschroef (3) uit de onderkant van de poortreplicator, en bevestig vervolgens de beugel op de vingerafdruklezer op de onderkant van de poortreplicator (4) met de schroef die van de voet is verwijderd en de korte schroef die in de kit is meegeleverd.

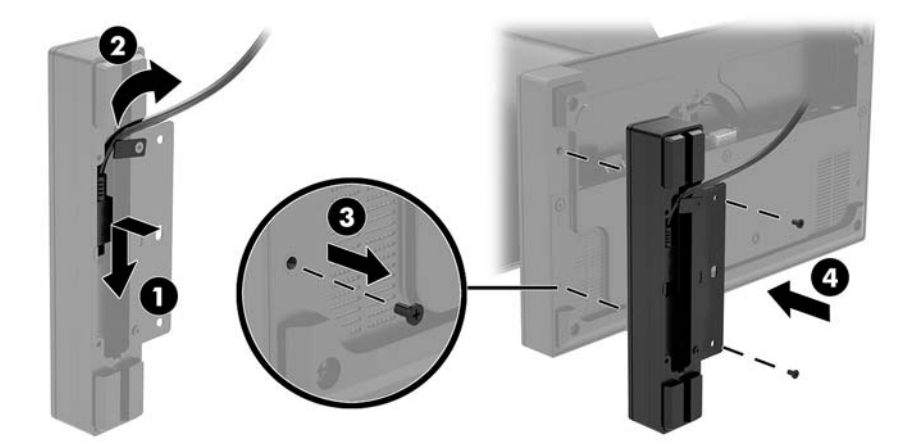

<span id="page-31-0"></span>**5.** Sluit de kabel van de vingerafdruklezer aan op een USB-Type-A-poort van de poortreplicator.

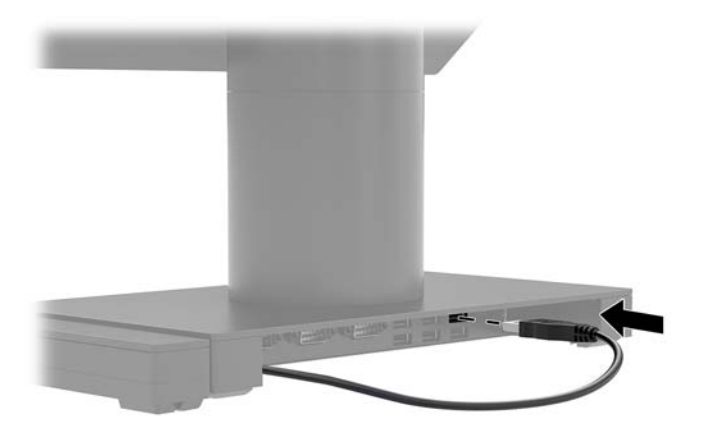

**6.** Sluit de netsnoeren van poortreplicator en computer weer aan.

### **De kopeenheid van de Engage One van de standaard verwijderen**

- **1.** Sluit de computer via het besturingssysteem af en schakel alle externe apparatuur uit.
- **2.** Trek de stekker van de voedingskabel uit het stopcontact.
- **BELANGRIJK:** Er staat altijd spanning op de systeemkaart wanneer het systeem is aangesloten op een actief stopcontact, ongeacht of het systeem in- of uitgeschakeld is. Koppel het netsnoer los en wacht ongeveer 30 seconden om de spanning uit het systeem te laten wegvloeien, om beschadiging van de interne onderdelen te voorkomen.
- **3.** Plaats een dun metalen gereedschap, zoals een schroevendraaier, in de vrijgave-opening van de kopeenheid van de computer (1) op de standaard om de ontgrendelknop in te drukken en trek de kopeenheid van de standaard (2).
- **The OPMERKING:** Als een beveiligingsschroef in de vrijgave-opening is geplaatst, verwijder deze dan met een schroevendraaier T-10 voor toegang tot de ontgrendelknop.

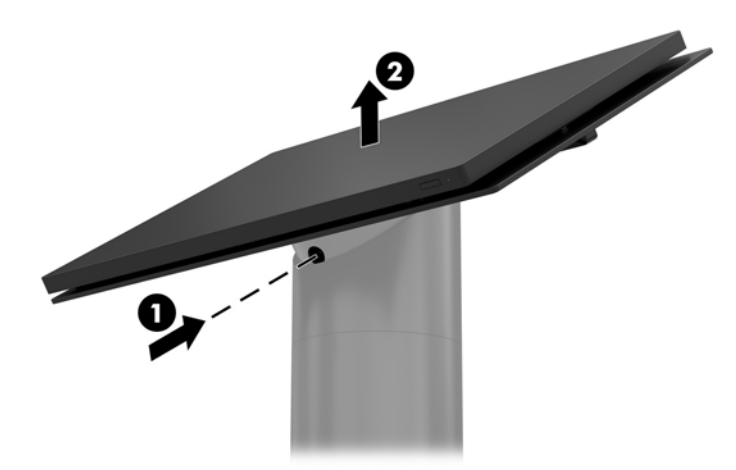

## <span id="page-32-0"></span>**De kopeenheid van de Engage One op de standaard bevestigen**

- **1.** Sluit de computer via het besturingssysteem af en schakel alle externe apparatuur uit.
- **2.** Trek de stekker van de voedingskabel uit het stopcontact.
- **BELANGRIJK:** Er staat altijd spanning op de systeemkaart wanneer het systeem is aangesloten op een actief stopcontact, ongeacht of het systeem in- of uitgeschakeld is. Koppel het netsnoer los en wacht ongeveer 30 seconden om de spanning uit het systeem te laten wegvloeien, om beschadiging van de interne onderdelen te voorkomen.
- **3.** Lijn de geleideposten op de achterkant van de kopeenheid van de computer uit met de bijbehorende gaten in de kolom van de standaard, en druk vervolgens de kop eenheid op de kolom.

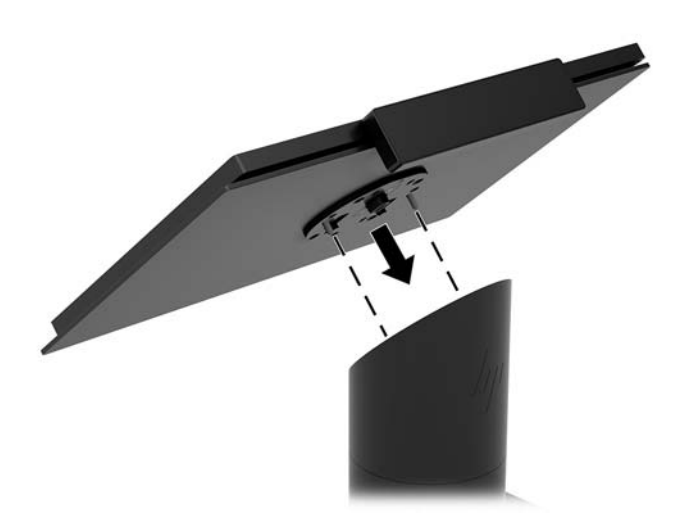

#### **De kopeenheid van de Engage One aan een wand monteren**

U kunt een optionele VESA-montagebeugel gebruiken om de kopeenheid van de computer aan een wand te monteren.

- **1.** Verwijder de kopeenheid als deze op een standaard is bevestigd. Zie [De kopeenheid van de Engage One](#page-31-0)  [van de standaard verwijderen op pagina 24](#page-31-0).
- **2.** Bevestig de VESA-montagebeugel op een muur.
- **3.** Sluit de USB-Type-C voedingskabel aan op de USB-Type-C-poort op de VESA-montagebeugel (1). Lijn de geleideposten op de achterkant van de kopeenheid van de computer uit met de overeenkomende gaten in de VESA-montagebeugel, en druk vervolgens de kopeenheid op de VESA-montagebeugel (2).

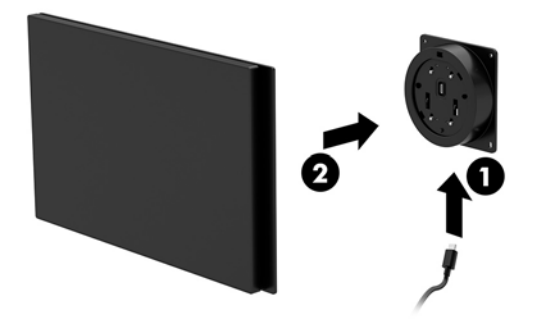

U kunt ook de USB-Type-C-kabel uit de achterkant van de VESA-montagebeugel door een muur geleiden in plaats van een USB-Type-C-kabel aan te sluiten op de poort aan de zijkant van de beugel.

**a.** Druk de ontgrendeltab op de achterklep (1) op de VESA-montagebeugel en trek de achterklep van de VESA-montagebeugel (2). Koppel de kabel van de binnenkant van de VESA-montagebeugel los.

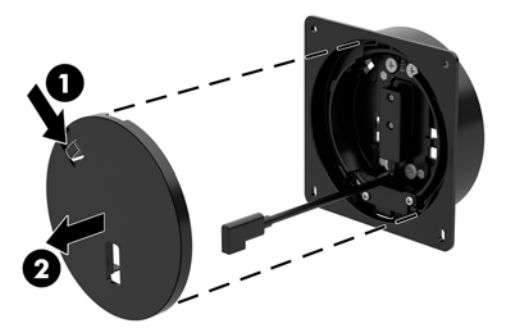

**b.** Leid de USB-Type-C-kabel van de binnenkant van de VESA-Montagebeugel door de sleuf op de achterklep van de beugel (1) en vervang de achterklep (2).

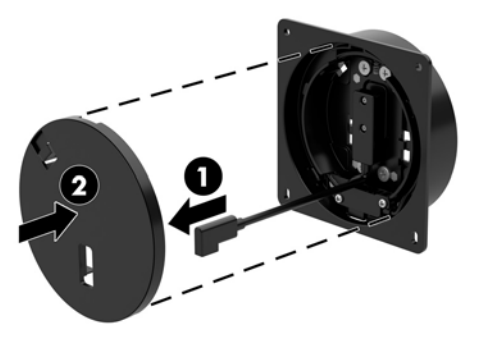

**4.** Sluit de voedingskabel van de VESA-houder aan op een stopcontact of poortreplicator.

## <span id="page-34-0"></span>**De Engage One op een toonbank bevestigen**

U kunt een optionele montagebeugel voor een toonbank gebruiken voor het monteren van de kopeenheid van de computer en de kolom op een toonbank.

- **The OPMERKING:** Voor de montagebeugel is een gat van 80 mm in de toonbank nodig. De dikte van de toonbank moet 10 mm tot 50 mm zijn.
	- **1.** Als de voet van de standaard op de kolom is bevestigd, verwijder dan de schroef aan de onderkant van de zuil (1) en verwijder vervolgens de basis uit de zuil (2).

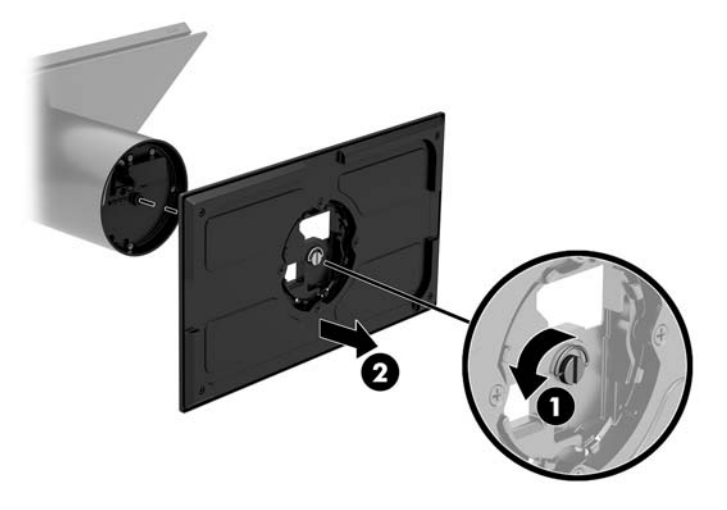

- **2.** Voer de kabel(s) door de geleide-opening op het bovenste stuk van de montagebeugel (1) en bevestig de kabel(s) aan de onderkant van de zuil (2).
- **The OPMERKING:** Als de kolom een printer bevat, moeten vier kabels worden aangesloten. Als een printer ontbreekt, moet een kabel worden aangesloten.

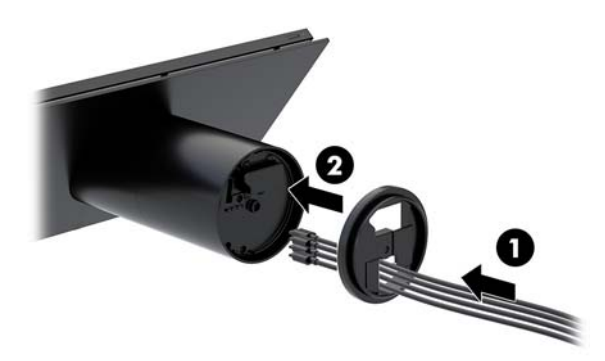

**3.** Houd het bovenste stuk van de montagebeugel tegen de onderkant van de kolom, voer de kabels door de opening in het bevestigingsvlak en plaats vervolgens de kolom over de opening op het bevestigingsvlak.

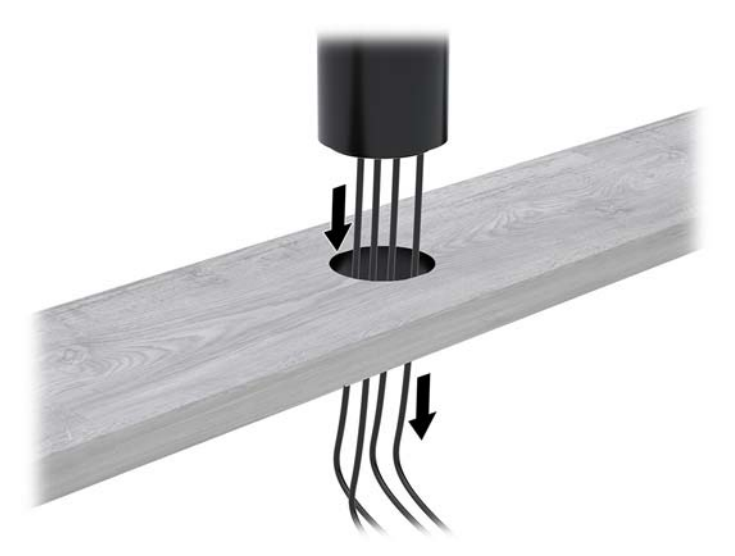

**4.** Het onderste stuk van de montagebeugel kan op twee manieren worden geplaatst, afhankelijk van de dikte van het bevestigingsvlak. Richt de beugel goed uit voor uw toepassing voordat u deze bevestigt.

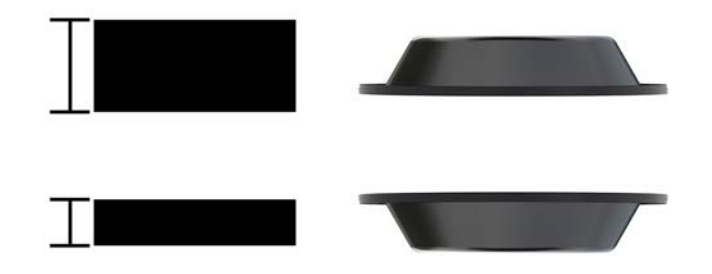

**5.** Voer de kabels door de opening in de onderkant van de montagebeugel (1). Druk de montagebeugel tegen de onderkant van het bevestigingsvlak (2) en steek de schroef (3) door de montagebeugel. Draai de schroef (4) aan zodat de schroef volledig in de kolom is gestoken en draai de vleugelmoer (5) op de schroef aan om de beugel op het bevestigingsvlak vast te zetten.

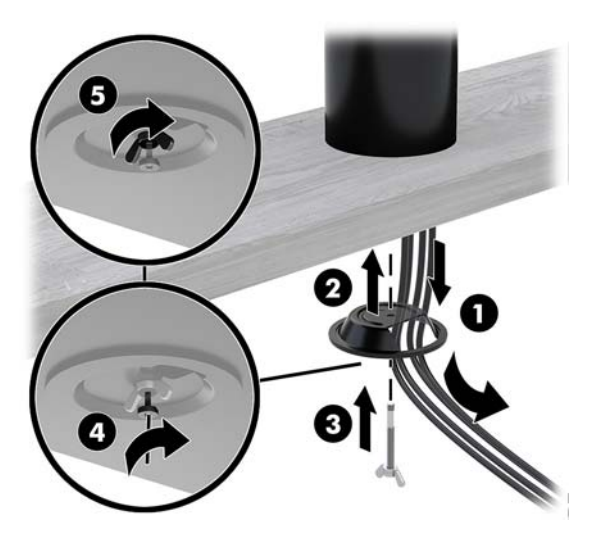

## <span id="page-36-0"></span>**Installeren van een beveiligingskabel op de poortreplicator**

U kunt de I/O-aansluitvoer aan een vast voorwerp bevestigen met een optionele bij HP verkrijgbare speciaal gevormde beveiligingskabel-verlengstuk en een optionele beveiligingskabel voor de beveiligingskabel.

**The PTMERKING:** De beveiligingskabel wordt alleen afzonderlijk verkocht als een aftermarket optiekit.

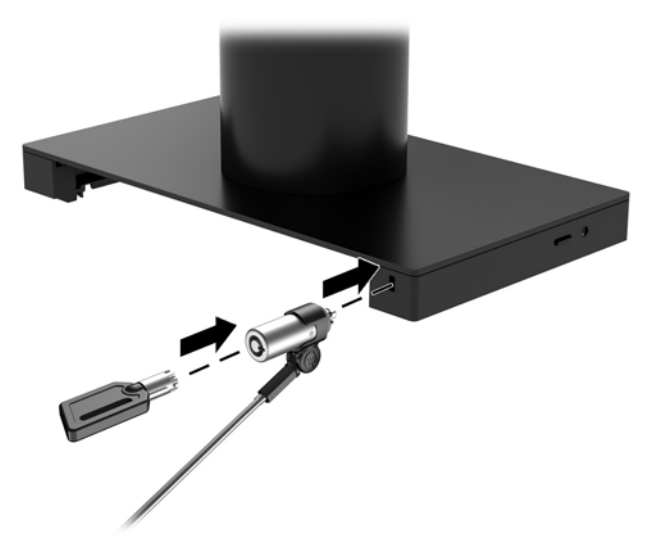

## **Een beveiligingskabel op de Engage One-kolom installeren**

U kunt de I/O-aansluitvoer aan een vast voorwerp bevestigen met een optionele bij HP verkrijgbare speciaal gevormde beveiligingskabel-verlengstuk en een optionele beveiligingskabel voor de beveiligingskabel.

**OPMERKING:** De beveiligingskabel wordt alleen afzonderlijk verkocht als een aftermarket optiekit.

- **1.** Verwijder de schroef uit de onderkant van de kolom (1).
- **2.** Bevestig het verlengstuk voor de beveiligingskabel aan de onderkant van de kolom met de tegen misbruik bestendige schroef (2) die is meegeleverd met het verlengstuk voor de beveiligingskabel.
- **3.** Zet het andere uiteinde van het verlengstuk voor de beveiligingskabel vast met een beveiligingskabel (3).

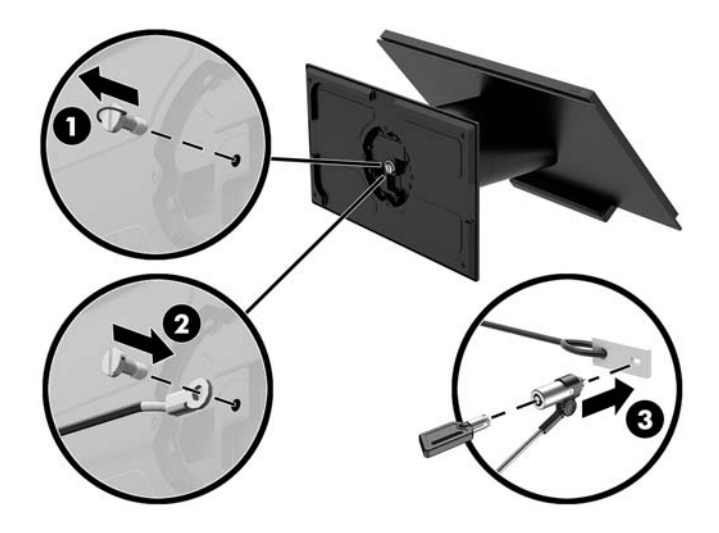

### <span id="page-37-0"></span>**Een beveiligingsschroef installeren op de kopeenheid en standaard van de Engage One**

U kunt een manipulatiebestendige beveiligingsschroef in de kolom van de computer steken met een schroevendraaier T-10 om toegang tot de ontgrendelknop van de kopeenheid van de computer te voorkomen.

**1.** Verwijder de beveiligingsschroef uit de onderkant van de kolom van de standaard.

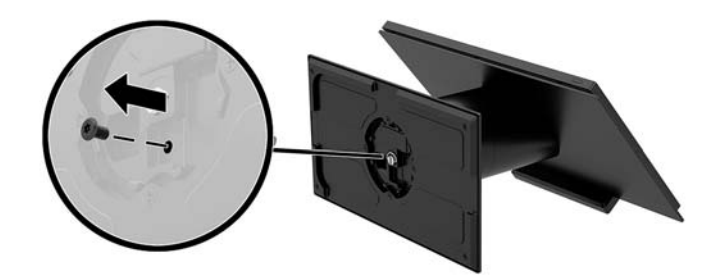

**2.** Plaats de beveiligingsschroef in de opening van de ontgrendelknop op de kolom van de standaard.

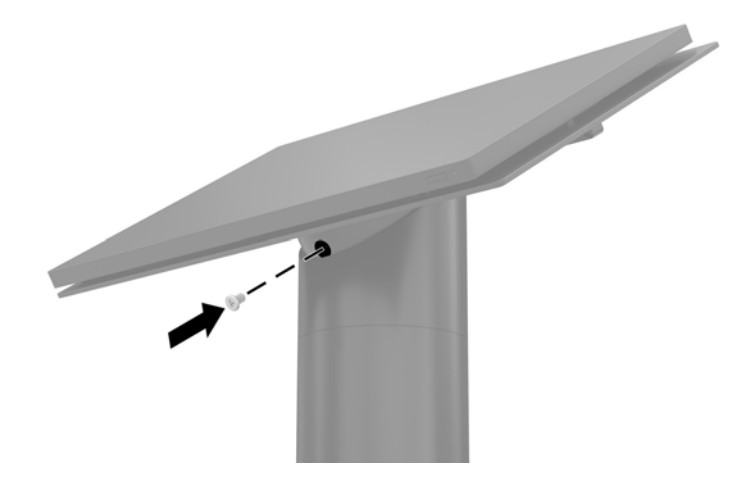

#### <span id="page-38-0"></span>**Een beveiligingsschroef installeren op de kopeenheid van de Engage One en de VESA-houder**

U kunt een manipulatiebestendige beveiligingsschroef in de VESA-houder van de computer steken met een schroevendraaier T-10 om toegang tot de ontgrendelknop van de kopeenheid van de computer te voorkomen.

**1.** Druk de ontgrendeltab op de achterklep (1) op de VESA-montagebeugel en trek de achterklep van de VESA-montagebeugel (2). Verwijder de beveiligingsschroef (3) uit de VESA-houder en plaats de achterklep (4) terug.

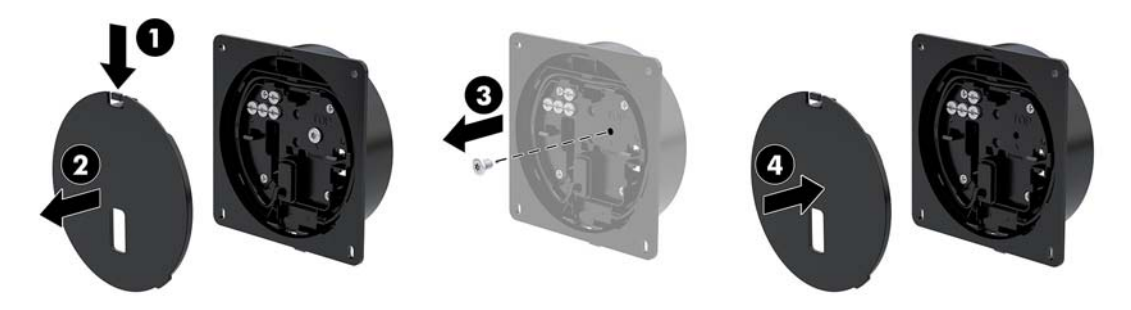

**2.** Druk op de kop eenheid op de VESA-houder (1) als deze nog niet is bevestigd, en steek de beveiligingsschroef (2) in de opening van de ontgrendelknop in de VESA-houder.

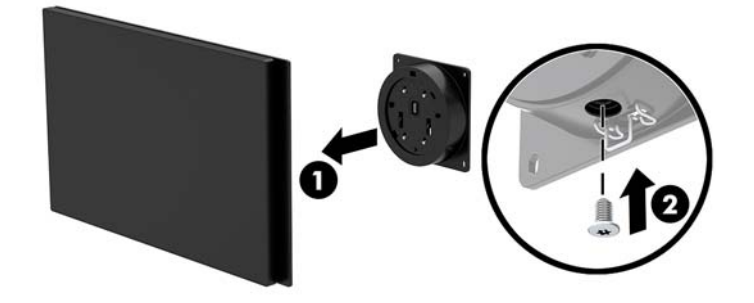

### **Het beeldscherm verwijderen**

U moet het beeldscherm van de computerkopeenheid verwijderen voor toegang tot interne onderdelen van de computer.

- **1.** Sluit de computer via het besturingssysteem af en schakel alle externe apparatuur uit.
- **2.** Trek de stekker van de voedingskabel uit het stopcontact.
- **BELANGRIJK:** Er staat altijd spanning op de systeemkaart wanneer het systeem is aangesloten op een actief stopcontact, ongeacht of het systeem in- of uitgeschakeld is. Koppel het netsnoer los en wacht ongeveer 30 seconden om de spanning uit het systeem te laten wegvloeien, om beschadiging van de interne onderdelen te voorkomen.
- **3.** Verwijder de computerkopeenheid van de staander. Zie [De kopeenheid van de Engage One van de](#page-31-0)  [standaard verwijderen op pagina 24](#page-31-0).

**4.** Draai de drie bevestigingsschroeven in de sleuf aan de onderkant van de kopeenheid van de computer los.

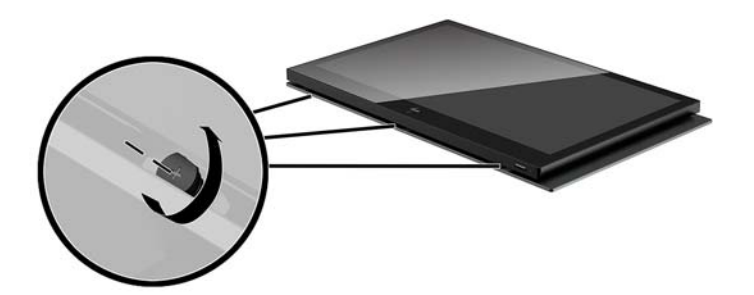

- **5.** Maakt het beeldscherm van de computer los van de kopeenheid van de computer op de verbindingspunten en til het beeldscherm ongeveer 2,5 cm (één inch) omhoog.
	- **BELANGRIJK:** Til het beeldscherm niet hoger dan 2,5 cm (één inch) van de kopeenheid van de computer. Een interne kabel moet worden losgekoppeld voordat het beeldscherm volledig kan worden verwijderd.

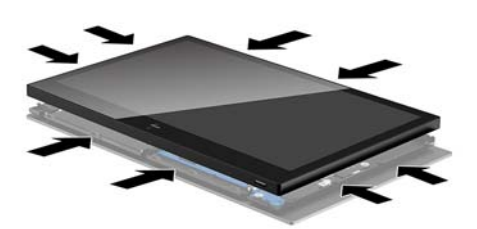

- **6.** Houd het beeldscherm 2,5 cm (één inch) van de kopeenheid van de computer, schuif het beeldscherm niet meer dan 7,5 cm (drie inch) (1) naar voren voor toegang tot de kabelverbinding naar het beeldscherm. Til de randen van de tape op die de kabelaansluiting van het beeldscherm afdekt (2) en maak vervolgens de beeldschermkabel los van de connector op de systeemkaart (3) door aan de tab aan het kabeluiteinde te trekken.
	- **BELANGRIJK:** Zorg ervoor dat de randen van de tape niet omkrullen. Deze moet worden vervangen als de kabel van het beeldscherm weer wordt aangesloten.

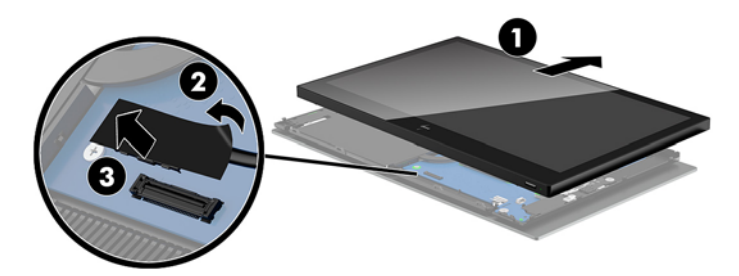

- <span id="page-40-0"></span>**7.** Draai het beeldscherm over de bovenkant van de kopeenheid van de computer en leg het op een effen oppervlak dat bedekt is met een zachte, schone doek.
- **BELANGRIJK:** De aanraak- en WLAN kabels zijn nog steeds aangesloten tussen de bovenkant van het beeldscherm en de bovenkant van de kopeenheid van de computer. Pas goed op bij het verwijderen van het beeldscherm, zodat de kabels niet losraken.

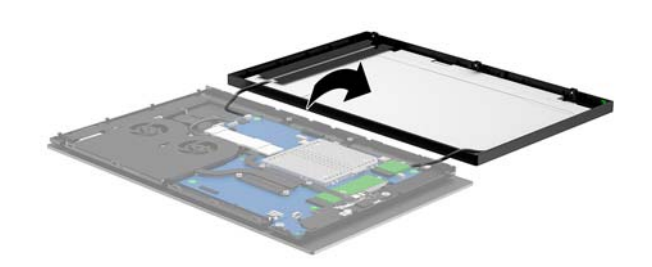

### **Het beeldscherm terugplaatsen**

Volg de instructies hieronder voor het vervangen van het beeldscherm van de kopeenheid van de computer na het vervangen of installeren van interne onderdelen.

- **1.** Draai het beeldscherm over de kopeenheid van de computer.
- **BELANGRIJK:** Zorg ervoor dat de aanraak- en WLAN-kabels tussen de bovenkant van het beeldscherm en de bovenkant van de kopeenheid van de computer zijn aangesloten.

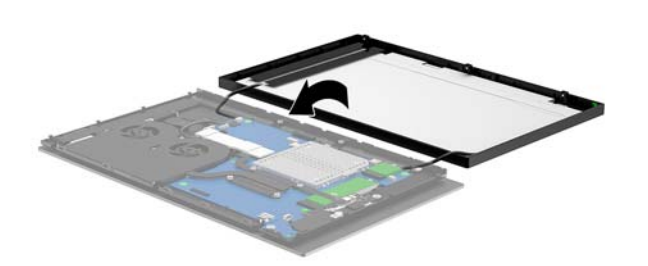

**2.** Houd het beeldscherm 2,5 cm (één inch) boven de kopeenheid van de computer met het beeldscherm 7,5 cm (drie inch) (1) naar voren geschoven. Sluit de kabel van het beeldscherm aan op de connector van het beeldscherm op de systeemkaart (2) en druk de randen van de tape naar beneden zodat deze aansluiten op de systeemkaart.

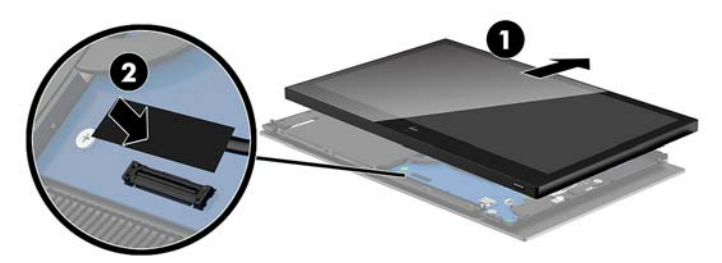

**3.** Schuif de bovenkant van het beeldscherm op de kopeenheid van de computer (1) zodat de bovenkant van het beeldscherm wordt vastgezet op de bovenkant van de kopeenheid van de computer, en draai het beeldscherm naar beneden en klik het vast op de kopeenheid (2), en zorg dat alle verbindingspunten rond het beeldscherm stevig zijn aangesloten op de kopeenheid.

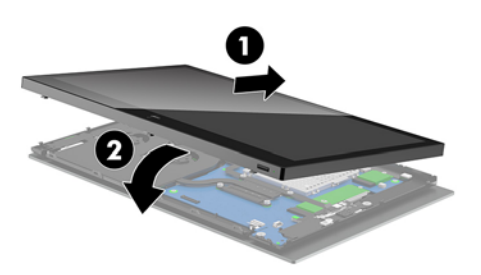

**4.** Draai de drie schroeven in de sleuf aan de onderkant van de kopeenheid van de computer aan.

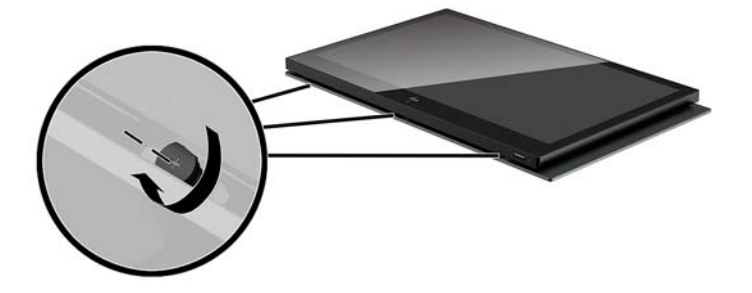

- **5.** Bevestig de kopeenheid van de computer op de standaard. Zie [De kopeenheid van de Engage One op de](#page-32-0) [standaard bevestigen op pagina 25.](#page-32-0)
- **6.** Sluit het netsnoer weer aan en druk op de aan/uit-knop.

### <span id="page-42-0"></span>**Onderdelen van systeemkaart**

Raadpleeg de volgende tabel om de onderdelen van de systeemkaart te vinden waarnaar in deze handleiding wordt verwezen.

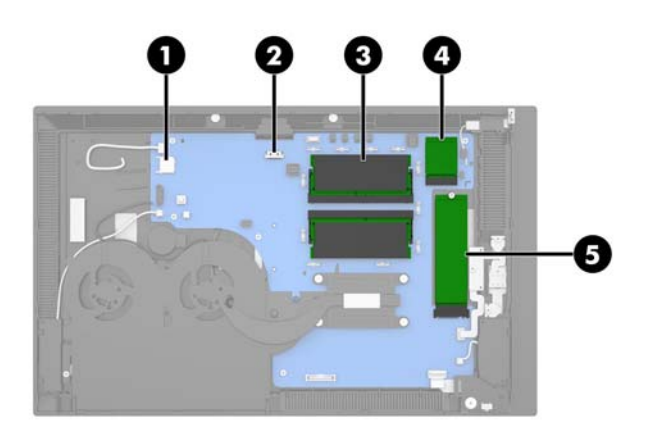

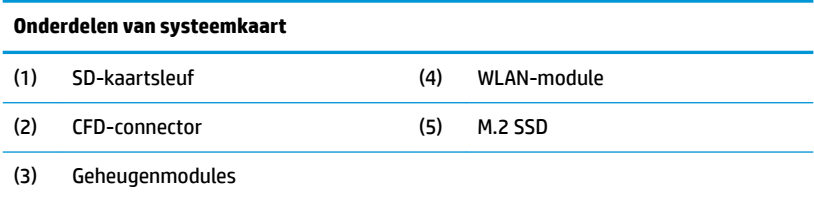

#### **Installeren van een 2 x 20 naar klant gericht beeldscherm (CFD)**

- **1.** Sluit de computer via het besturingssysteem af en schakel alle externe apparatuur uit.
- **2.** Trek de stekker van de voedingskabel uit het stopcontact.
- **BELANGRIJK:** Er staat altijd spanning op de systeemkaart wanneer het systeem is aangesloten op een actief stopcontact, ongeacht of het systeem in- of uitgeschakeld is. Koppel het netsnoer los en wacht ongeveer 30 seconden om de spanning uit het systeem te laten wegvloeien, om beschadiging van de interne onderdelen te voorkomen.
- **3.** Verwijder de computerkopeenheid van de staander. Zie [De kopeenheid van de Engage One van de](#page-31-0)  [standaard verwijderen op pagina 24](#page-31-0).
- **4.** Verwijder het beeldscherm van de kopeenheid van de computer. Zie [Het beeldscherm verwijderen](#page-38-0)  [op pagina 31](#page-38-0).

**5.** Verwijder de rubberen stoppen van het CFD kabelgeleidkanaal en de twee CFD schroefgaten.

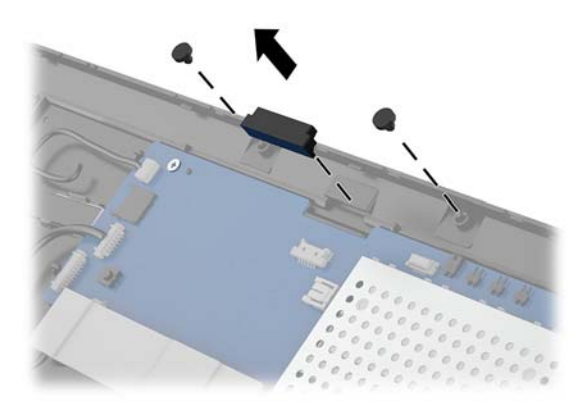

**6.** Geleid de CFD-kabel door het geleidekanaal op de kopeenheid van de computer (1). Trek de kabel helemaal door het kanaal (2) en schuif vervolgens de schroeflipjes op de CFD in de sleuven op de kopeenheid (3).

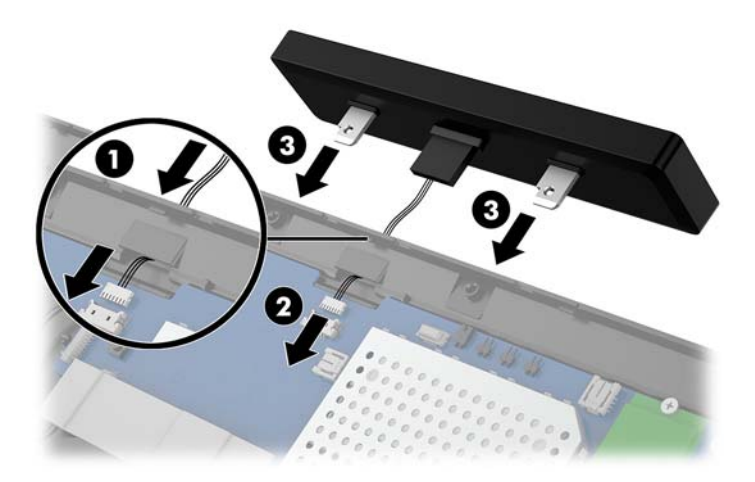

- **7.** Plaats de twee schroeven waarmee de CFD op de kopeenheid van de computer wordt bevestigd (1) en sluit vervolgens de CFD-kabel aan op de connector op de systeemkaart (2).
- **BELANGRIJK:** Zorg ervoor dat de hele CFD-kabel door het geleidekanaal van de kopeenheid is geleid voordat u de CFD installeert, zodat de kabel niet klem raakt tussen de CFD en de kopeenheid.

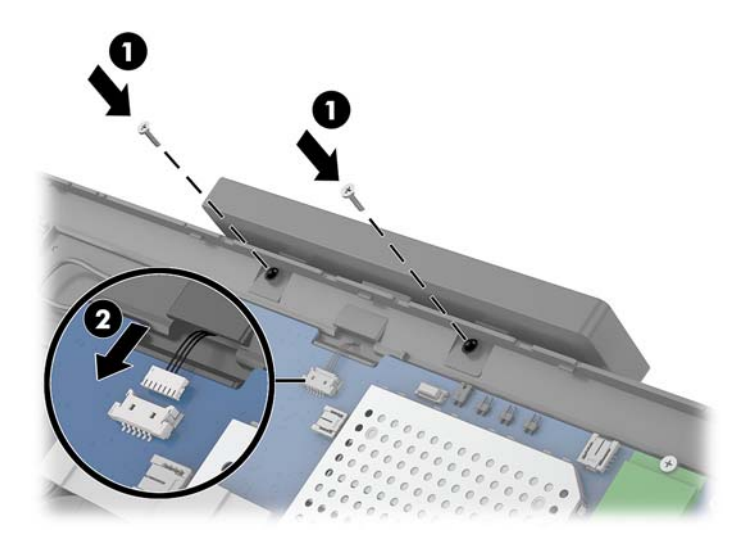

- 8. Plaats het beeldscherm terug op de kopeenheid van de computer. Zie [Het beeldscherm terugplaatsen](#page-40-0) [op pagina 33](#page-40-0).
- **9.** Bevestig de kopeenheid van de computer op de standaard. Zie [De kopeenheid van de Engage One op de](#page-32-0) [standaard bevestigen op pagina 25.](#page-32-0)
- **10.** Sluit het netsnoer weer aan en druk op de aan/uit-knop.

### <span id="page-45-0"></span>**Geheugen installeren**

De computer wordt geleverd met ten minste een vooraf geïnstalleerd DDR4-SDRAM-geheugen (Double Data Rate 4 Synchronous Dynamic Random Access Memory) in de vorm van SODIMM (Small Outline Dual Inline Memory Module). De systeemkaart bevat twee geheugenmodulevoetjes voor maximaal 32 GB aan geheugen.

#### **DDR4-SDRAM SODIMM's**

Voor de werking van het juiste systeem moeten de geheugenmodules DDR4-SDRAM SODIMM's van 1,2 volt zijn die aan de onderstaande specificaties voldoen:

- Industriestandaard 260-pins
- Ongebufferd, compatibel met niet-ECC PC4-19200 DDR4-2400 MHz-compliant
- Ondersteuning voor CAS-latentie DDR4 2400 MHz (17-17-17 timing)
- Voorzien zijn van de verplichte specificatie van de Joint Electronic Device Engineering Council (JEDEC)

De computer ondersteunt het volgende:

- 512-Mbit, 1-Gbit, 2-Gbit, 4-Gbit en 8-Gbit niet-ECC-geheugentechnologieën
- Enkelzijdige en dubbelzijdige SODIMM's
- De volgende SODIMM's zijn beschikbaar:
	- 4 GB (1 x 4 GB) DDR 42400 SODIMM-geheugen
	- 8 GB (1 x 8 GB) DDR 42400 SODIMM-geheugen
	- 8 GB (2 x 4 GB) DDR 42400 SODIMM-geheugen
	- 16 GB (1 x 16 GB) DDR 42400 SODIMM-geheugen
	- 16 GB (2 x 8 GB) DDR 42400 SODIMM-geheugen
	- 32 GB (2 x 16 GB) DDR 42400 SODIMM-geheugen
- **The OPMERKING:** Het systeem functioneert niet goed wanneer er niet-ondersteunde SODIMM's zijn geïnstalleerd.

#### **Een geheugenmodule verwijderen en installeren**

- **1.** Sluit de computer via het besturingssysteem af en schakel alle externe apparatuur uit.
- **2.** Trek de stekker van de voedingskabel uit het stopcontact.

**BELANGRIJK:** Koppel het netsnoer los en wacht ongeveer 30 seconden om de spanning uit het systeem te laten wegvloeien, voordat u de geheugenmodule vervangt. Er staat altijd spanning op de geheugenmodule zolang de computer is aangesloten op een actief stopcontact, ongeacht of het systeem is in- of uitgeschakeld. Het toevoegen of verwijderen van een geheugenmodule terwijl er spanning op het systeem staat, kan leiden tot onherstelbare beschadiging van de geheugenmodule of de systeemkaart.

- **3.** Verwijder de computerkopeenheid van de staander. Zie [De kopeenheid van de Engage One van de](#page-31-0)  [standaard verwijderen op pagina 24](#page-31-0).
- 4. Verwiider het beeldscherm van de kopeenheid van de computer. Zie Het beeldscherm verwijderen [op pagina 31](#page-38-0).

**5.** Verwijder de bescherming over de geheugenmodules doorhet lipje op de bescherming omhoog te trekken (1), en vervolgens de bescherming van de systeemkaart te tillen (2).

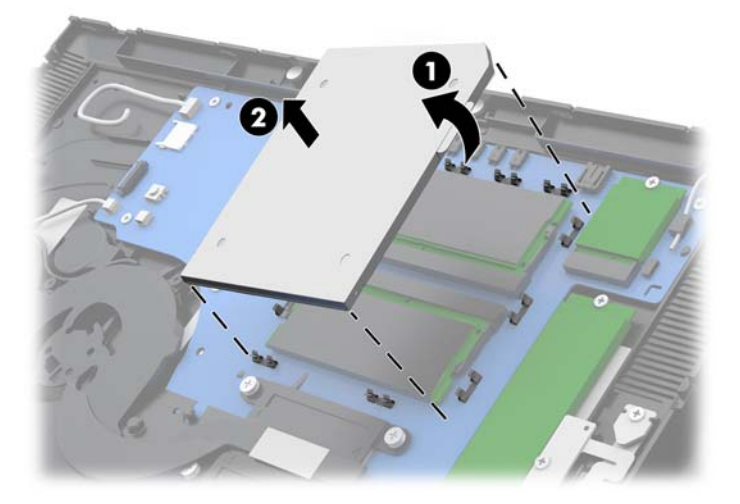

**6.** Verwijder een geheugenmodule door de twee vergrendelingen aan de uiteinden van de geheugenmodules naar buiten te drukken (1) en de geheugenmodule uit het slot te trekken (2).

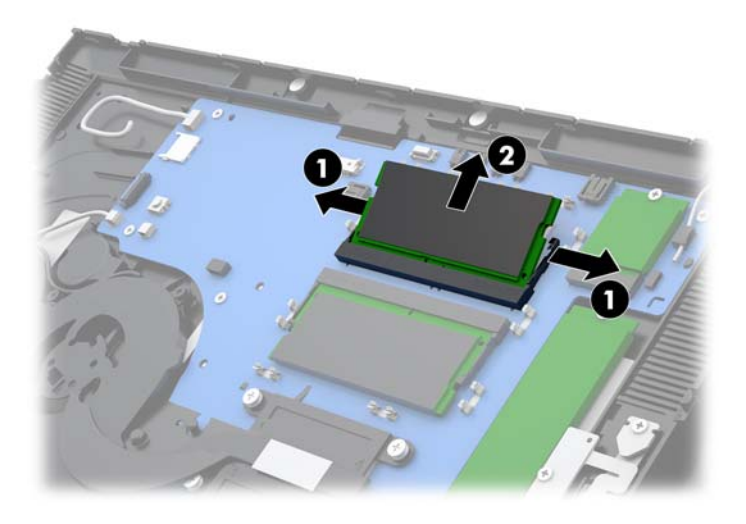

**7.** Plaats een geheugenmodule door de nieuwe geheugenmodule in het voetje te drukken onder een hoek van ongeveer 30° (1) en de geheugenmodule vervolgens omlaag te drukken (2) zodat de grendels hem op zijn plaats houden.

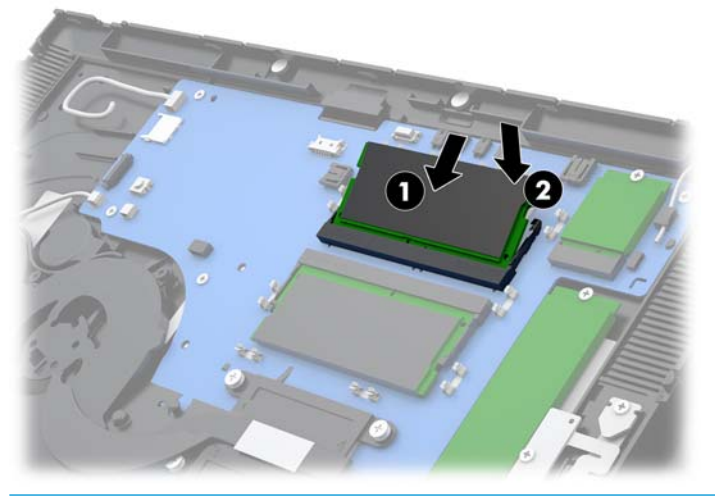

- **OPMERKING:** Een geheugenmodule kan slechts in één stand worden geïnstalleerd. Zorg dat de uitsparing op de module aansluit op het lipje van het geheugenvoetje.
- **8.** Plaats de bescherming terig over de geheugenmodules door de linkerkant van de bescherming op de systeemkaart te drukken (1) en vervolgens de rechterkant naar beneden te drukken (2).

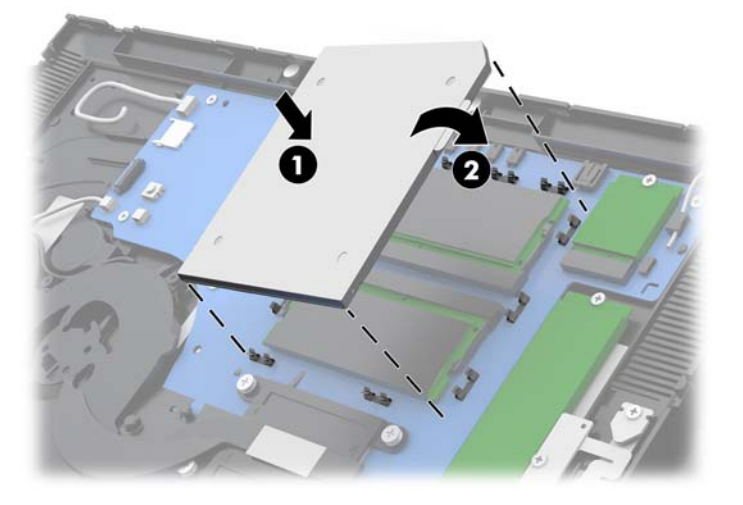

- **9.** Plaats het beeldscherm terug op de kopeenheid van de computer. Zie [Het beeldscherm terugplaatsen](#page-40-0) [op pagina 33](#page-40-0).
- **10.** Bevestig de kopeenheid van de computer op de standaard. Zie [De kopeenheid van de Engage One op de](#page-32-0) [standaard bevestigen op pagina 25.](#page-32-0)
- **11.** Sluit het netsnoer weer aan en druk op de aan/uit-knop.

Het extra geheugen wordt automatisch herkend wanneer u de computer inschakelt.

## <span id="page-48-0"></span>**Verwijderen en installeren van een M.2 SSD (solid-state drive)**

- **BELANGRIJK:** Als u een SSD schijf vervangt, moet u een back-up maken van de gegevens op de oude SSD, zodat u de gegevens kunt overbrengen naar de nieuwe SSD.
	- **1.** Sluit de computer via het besturingssysteem af en schakel alle externe apparatuur uit.
	- **2.** Trek de stekker van de voedingskabel uit het stopcontact.
	- **BELANGRIJK:** Er staat altijd spanning op de systeemkaart wanneer het systeem is aangesloten op een actief stopcontact, ongeacht of het systeem in- of uitgeschakeld is. Koppel het netsnoer los en wacht ongeveer 30 seconden om de spanning uit het systeem te laten wegvloeien, om beschadiging van de interne onderdelen te voorkomen.
	- **3.** Verwijder de computerkopeenheid van de staander. Zie [De kopeenheid van de Engage One van de](#page-31-0)  [standaard verwijderen op pagina 24](#page-31-0).
	- **4.** Verwijder het beeldscherm van de kopeenheid van de computer. Zie [Het beeldscherm verwijderen](#page-38-0)  [op pagina 31](#page-38-0).
	- **5.** Voor het verwijderen van een SSD, verwijdert u de bout waarmee deze op de kaart is bevestigd (1) en schuift u de SSD uit de connector op de systeemkaart (2).

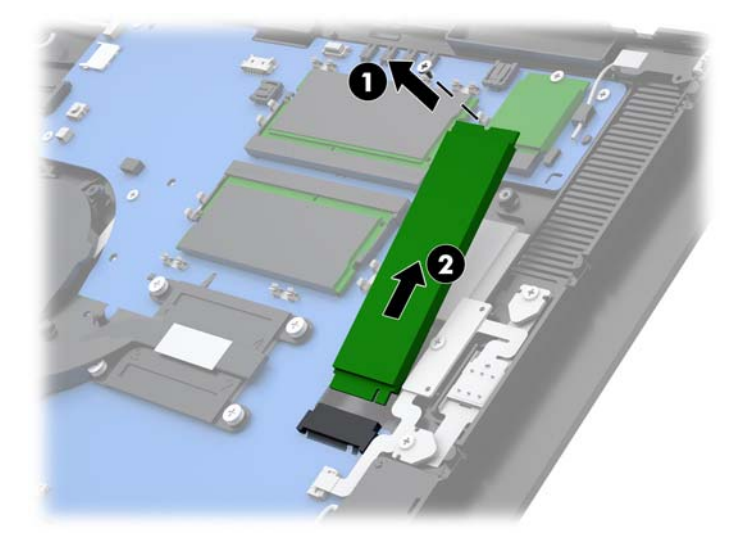

<span id="page-49-0"></span>**6.** Om een SSD te installeren, schuift u het uiteinde van de connector van de SSD in de connector op de systeemkaart (1) en maakt u het andere uiteinde van de SSD vast op de systeemkaart met de schroef (2).

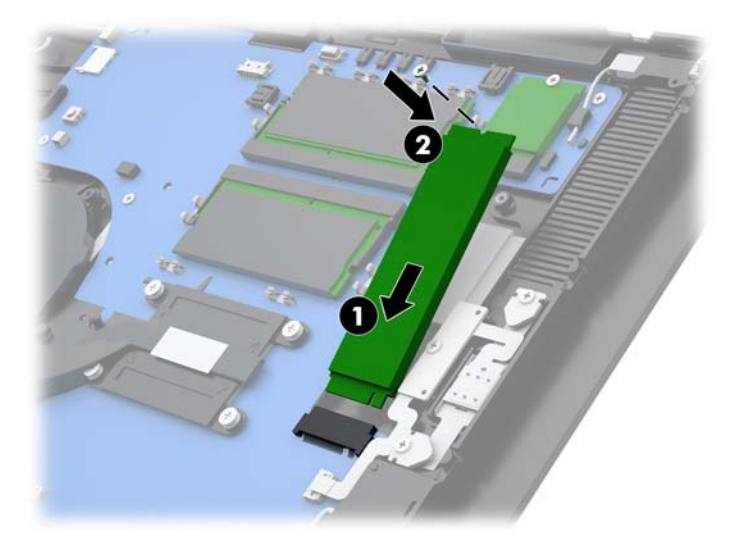

- **7.** Plaats het beeldscherm terug op de kopeenheid van de computer. Zie [Het beeldscherm terugplaatsen](#page-40-0) [op pagina 33](#page-40-0).
- **8.** Bevestig de kopeenheid van de computer op de standaard. Zie [De kopeenheid van de Engage One op de](#page-32-0) [standaard bevestigen op pagina 25.](#page-32-0)
- **9.** Sluit het netsnoer weer aan en druk op de aan/uit-knop.

### **Een interne SD-kaart plaatsen**

- **1.** Sluit de computer via het besturingssysteem af en schakel alle externe apparatuur uit.
- **2.** Trek de stekker van de voedingskabel uit het stopcontact.
- **BELANGRIJK:** Er staat altijd spanning op de systeemkaart wanneer het systeem is aangesloten op een actief stopcontact, ongeacht of het systeem in- of uitgeschakeld is. Koppel het netsnoer los en wacht ongeveer 30 seconden om de spanning uit het systeem te laten wegvloeien, om beschadiging van de interne onderdelen te voorkomen.
- **3.** Verwijder de computerkopeenheid van de staander. Zie [De kopeenheid van de Engage One van de](#page-31-0)  [standaard verwijderen op pagina 24](#page-31-0).
- **4.** Verwijder het beeldscherm van de kopeenheid van de computer. Zie [Het beeldscherm verwijderen](#page-38-0)  [op pagina 31](#page-38-0).

<span id="page-50-0"></span>**5.** Plaats de SD-kaart in het SD-kaartslot op de systeemkaart.

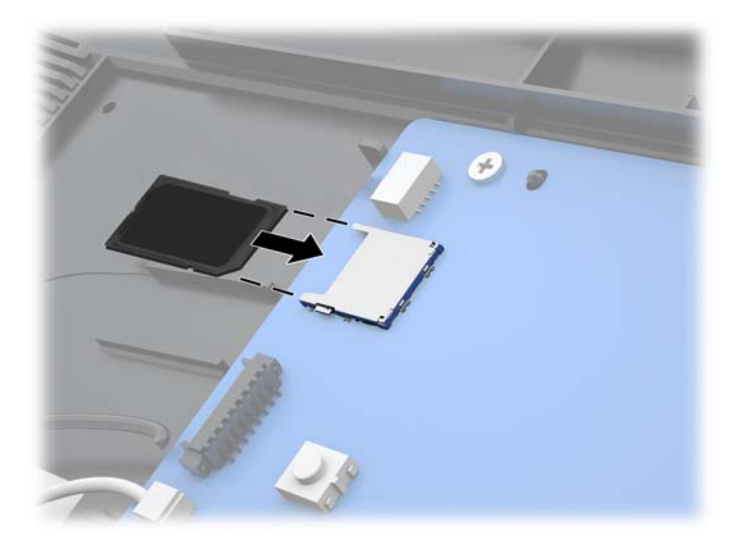

- **6.** Plaats het beeldscherm terug op de kopeenheid van de computer. Zie [Het beeldscherm terugplaatsen](#page-40-0) [op pagina 33](#page-40-0).
- **7.** Bevestig de kopeenheid van de computer op de standaard. Zie [De kopeenheid van de Engage One op de](#page-32-0) [standaard bevestigen op pagina 25.](#page-32-0)
- **8.** Sluit het netsnoer weer aan en druk op de aan/uit-knop.

### **Een WLAN-module verwijderen en installeren**

- **1.** Sluit de computer via het besturingssysteem af en schakel alle externe apparatuur uit.
- **2.** Trek de stekker van de voedingskabel uit het stopcontact.
- **BELANGRIJK:** Er staat altijd spanning op de systeemkaart wanneer het systeem is aangesloten op een actief stopcontact, ongeacht of het systeem in- of uitgeschakeld is. Koppel het netsnoer los en wacht ongeveer 30 seconden om de spanning uit het systeem te laten wegvloeien, om beschadiging van de interne onderdelen te voorkomen.
- **3.** Verwijder de computerkopeenheid van de staander. Zie [De kopeenheid van de Engage One van de](#page-31-0)  [standaard verwijderen op pagina 24](#page-31-0).
- **4.** Verwijder het beeldscherm van de kopeenheid van de computer. Zie [Het beeldscherm verwijderen](#page-38-0)  [op pagina 31](#page-38-0).
- **5.** Voor het verwijderen van een WLAN-module maakt u de WLAN-kabels los (1), verwijdert u de bout waarmee deze op de kaart is bevestigd (2) en schuift u de module uit de connector op de systeemkaart (3).
	- **BELANGRIJK:** De WLAN-kabels en connectoren worden aangeduid met **1** en **2**. Zorg ervoor dat de genummerde labels op de WLAN-module met de genummerd labels op de kabels overeenkomen bij het opnieuw aansluiten van de kabels.

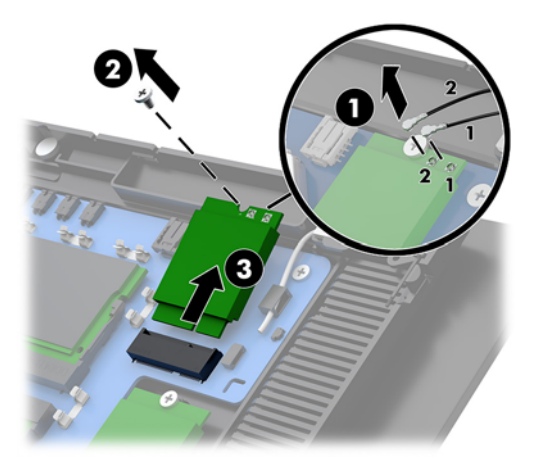

- **6.** Om een WLAN-module te installeren, het uiteinde van de connector van de module in de connector op de systeemkaart schuiven (1) en vervolgens andere uiteinde van de module op de systeemkaart bevestigen met de schroef (2) en vervolgens de twee kabels van het beeldscherm aansluiten op de connectoren op de WLAN-module (3).
- **BELANGRIJK:** De WLAN-kabels en connectoren worden aangeduid met 1 en 2. Zorg ervoor dat de genummerde labels op de WLAN-module met de genummerd labels op de kabels overeenkomen bij het opnieuw aansluiten van de kabels.

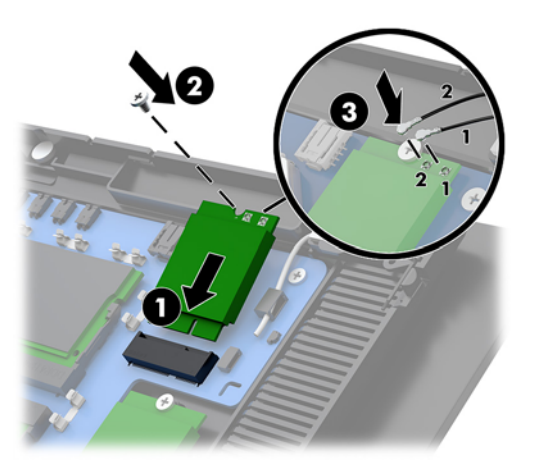

- **7.** Plaats het beeldscherm terug op de kopeenheid van de computer. Zie [Het beeldscherm terugplaatsen](#page-40-0) [op pagina 33](#page-40-0).
- **8.** Bevestig de kopeenheid van de computer op de standaard. Zie [De kopeenheid van de Engage One op de](#page-32-0) [standaard bevestigen op pagina 25.](#page-32-0)
- **9.** Sluit het netsnoer weer aan en druk op de aan/uit-knop.

# <span id="page-52-0"></span>**4 Gebruik van de kolomprinter**

De kolomprinter is een optioneel onderdeel dat kan zijn meegeleverd bij uw systeem.

## **Standaardvoorzieningen**

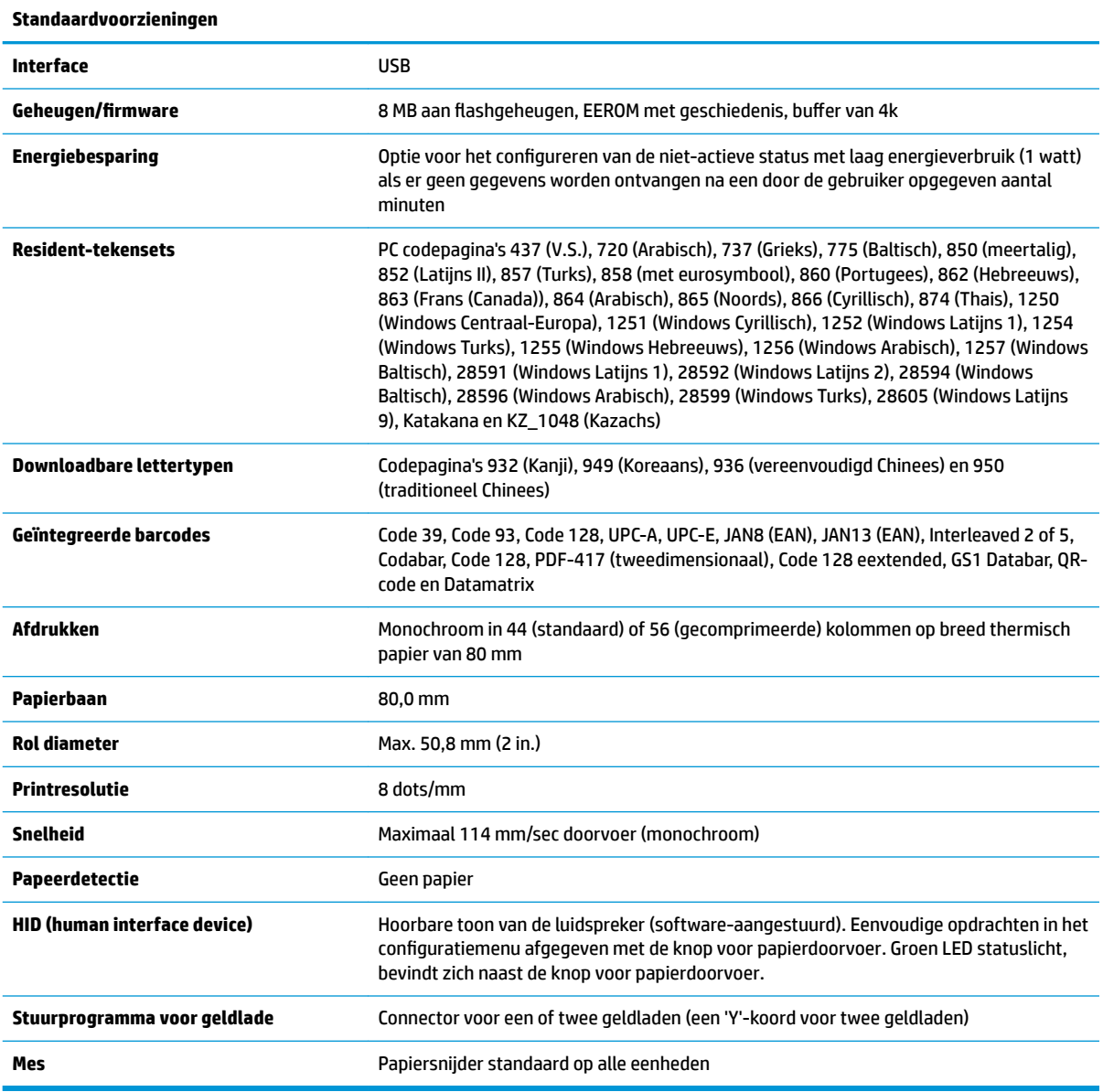

### **Afdrukfuncties**

De printer is veelzijdig, met uiteenlopende beschikbare afdrukopties. Barcodes, tekst en afbeeldingen kunnen in veel verschillende formaten en grootten worden weergegeven. Raadpleeg de *Programmeerhanleiding* voor <span id="page-53-0"></span>meer informatie over het programmeren van de printer voor het wijzigen van tekst, afbeeldingen of andere eigenschappen.

#### **Wanneer moet u het bonpapier vervangen**

Vervang het papier wanneer u bijna aan het einde van de rol gekomen bent of als de rol leeg is. Als er weinig papier is, moet u het papiergebruik in het oog houden om te voorkomen dat u in het midden van een transactie geen papier meer hebt. Als de rol leeg is, moet u onmiddellijk een nieuwe rol laden. Anders kunnen er gegevens verloren gaan.

- Er verschijnt een gekleurde streep op het bonpapier (als papier met een streep is aangekocht) die aangeeft dat er nog net voldoende papier is voor een kleine transactie.
- Als de rol leeg is, knippert een groene LED op de printer snel om aan te geven dat het papier moet worden geplaatst.
- **BELANGRIJK:** Probeer niet om de printer of POS-computer te bedienen wanneer er geen papier meer is. De printer aanvaardt misschien nog wel gegevens van de hostcomputer, ook al kan hij niet meer printen. De gegevns kunnen wel verloren gaan.

### **Bezig met laden van printerbonpapier**

- **1.** Open het bonklepje door aan beide kanten van het klepje (1) te trekken totdat het losklikt.
- **2.** Verwijder de testafdruk of gebruikte papierrol indien nodig.
- **3.** Plaats het bonpapier op de as in het papiercompartiment zodat het van binnenuit uitrolt (2). Laat enkele centimeters papier uit de printer steken. Controleer of het papier tussen de geleiders loopt om vastlopen te voorkomen.
- **4.** Houd het papier op zijn plaats, sluit de bonnenklep (3) en zorg ervoor om iets meer druk toe te passen na de eerste klik om ervoor te zorgen dat deze volledig is vergrendeld. Wanneer hij volledig is vergrendeld met papier geïnstalleerd, stopt de LED met knipperen.

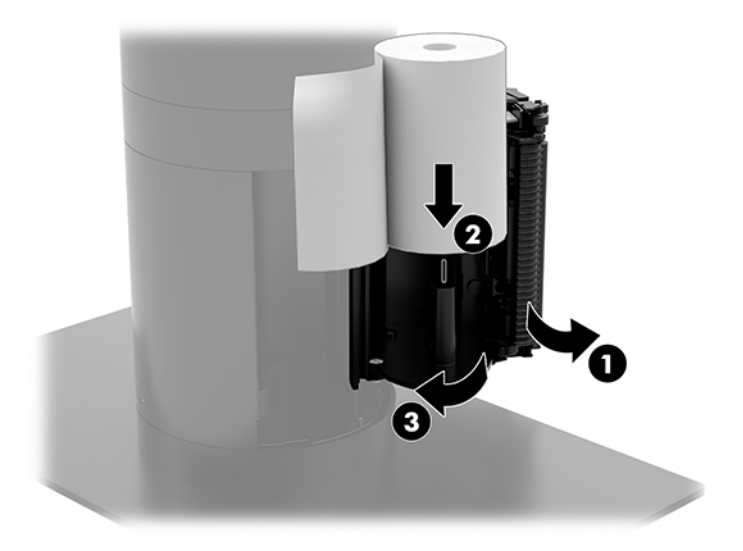

<span id="page-54-0"></span>**5.** Als u wilt testen of het papier correct is geplaatst, voer dan het papier door met de knop voor papierdoorvoer (1) en scheur vervolgens het uitstekende papier af langs het mes op het paneel. Als de LED (2) ononderbroken groen brandt, is de printer ingeschakeld en werkt deze normaal. Als de LED knippert, is de klep niet goed gesloten.

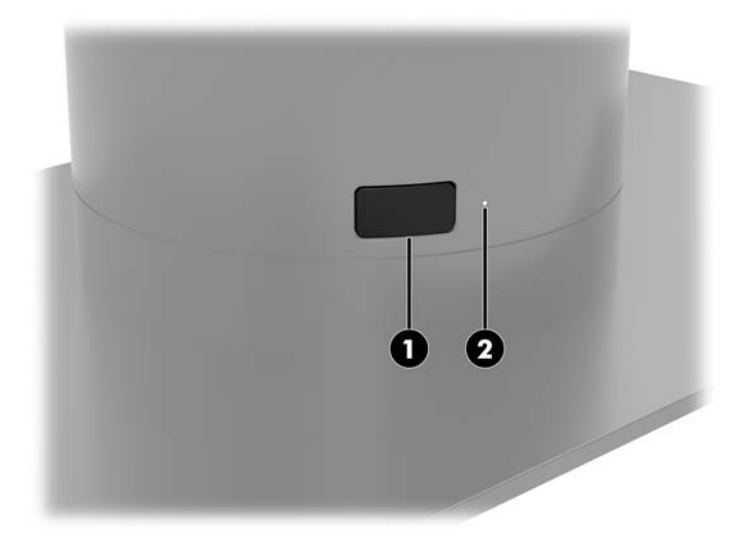

### **Specificaties thermisch papier**

De printer heeft gekwalificeerd thermisch papier van de volgende afmetingen nodig:

- **Breedte**: 80 +0/-0,6 mm (3,15 +0/-0,03")
- **Diameter: Max. 50,8 mm (2 in.)**

Het papier mag niet bevestigd zijn aan de kern. Gebruik papier met een gekleurde streep aan het eind om aan te geven dat het papier bijna op is.

De bovengenoemde lengten zijn gebaseerd op een kerndiameter van 22 ± 0,5 mm (0,87") extern, 11,5 ± 0,5 mm (0,45") intern.

### **Gekwalificeerde papiersoorten**

Neem contact op met uw leverancier om papier te bestellen. HP adviseert de volgende papiersoorten geproduceerd door de respectieve fabrikanten. Een aantal papierfabrikanten is gekwalificeerd voor het leveren van dit papier, op voorwaarde dat de POS-papierrollen de aanbevolen formaten hebben voor monochroom (zwarte inkt) papier.

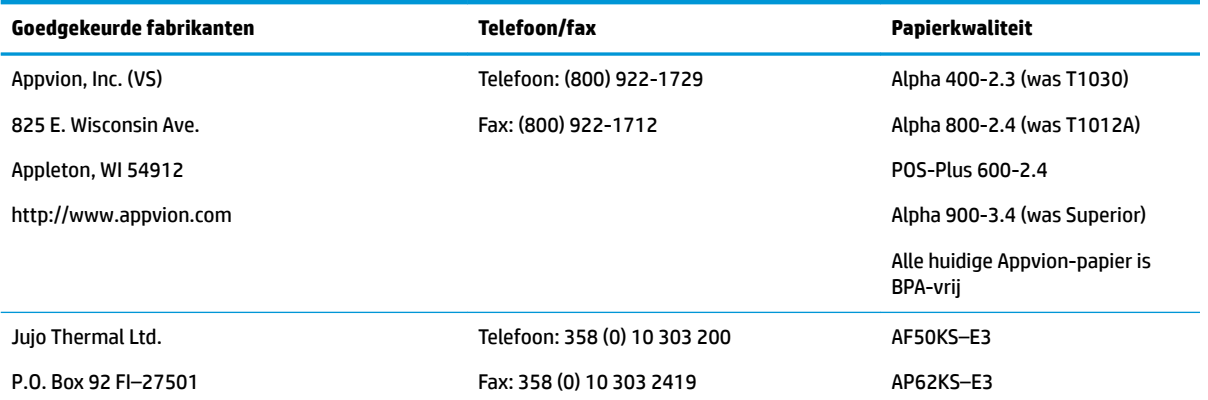

<span id="page-55-0"></span>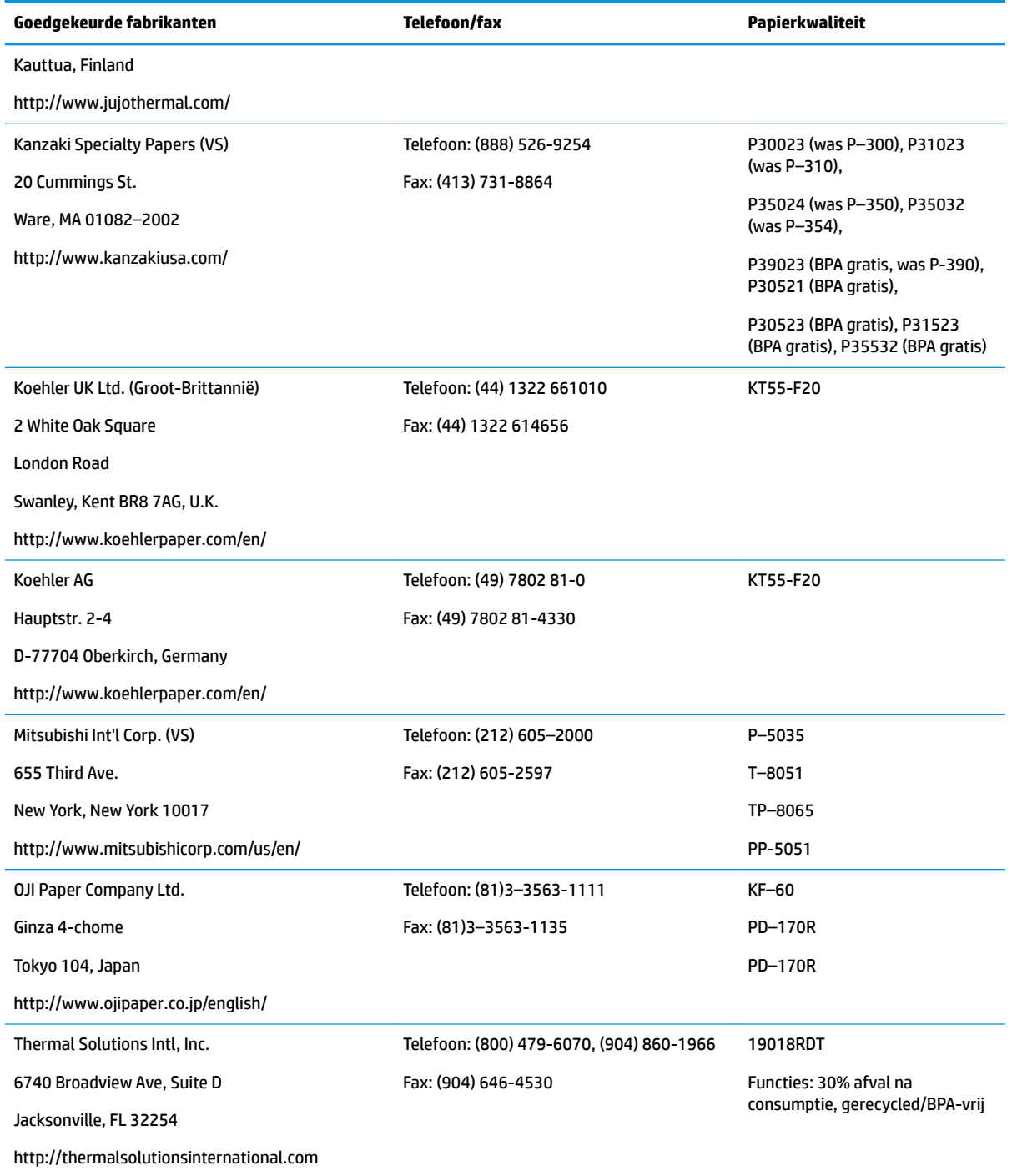

## **Problemen met de printer oplossen**

De printer werkt meestal probleemloos; echter onverwachte foutcondities kunnen optreden. Raadpleeg de volgende gedeelten bij het diagnosticeren en oplossen van deze foutcondities van de printer. Om complexe problemen op te lossen, moet u mogelijk contact opnemen met een geautoriseerde vertegenwoordiger van de HP-service.

#### <span id="page-56-0"></span>**Printertoon en groen LED**

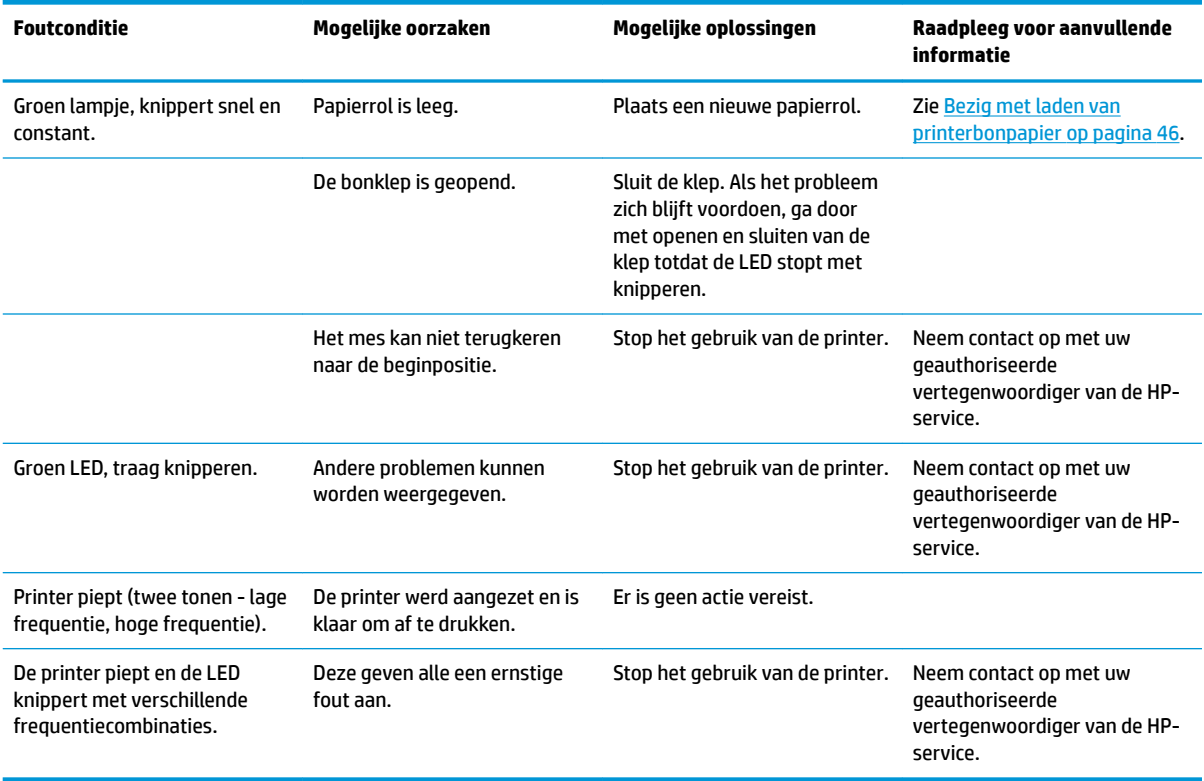

### **Afdrukproblemen**

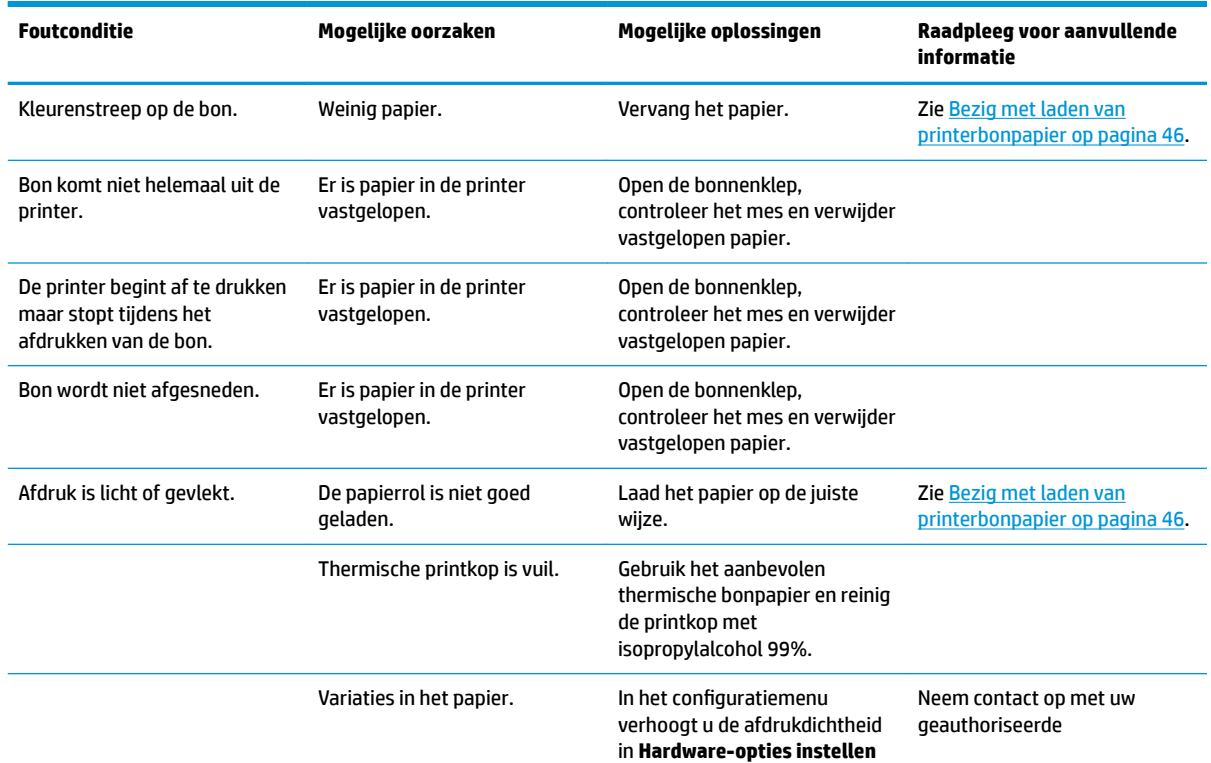

<span id="page-57-0"></span>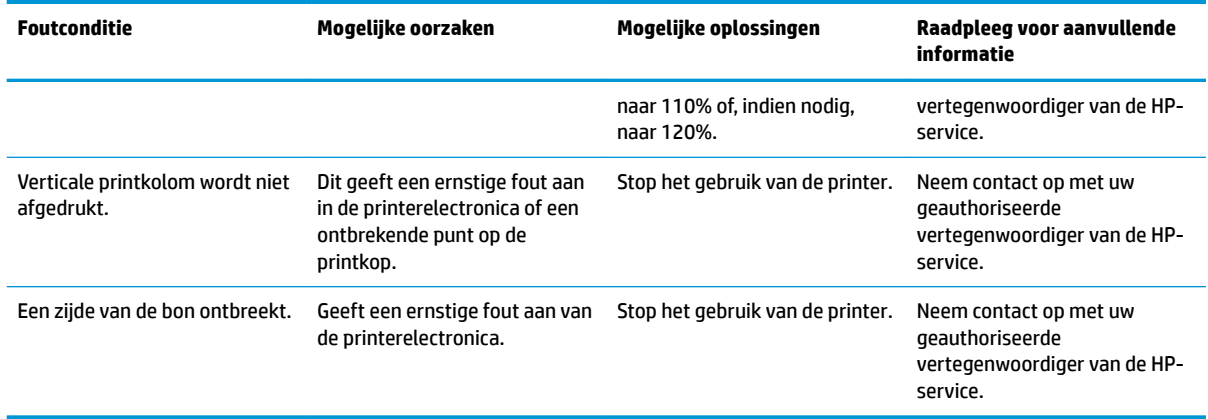

#### **The APMERKING:** Het gebruik van niet-aanbevolen papier kan de printkop beschadigen en de garantie ongedaan maken.

#### **Printer werkt niet**

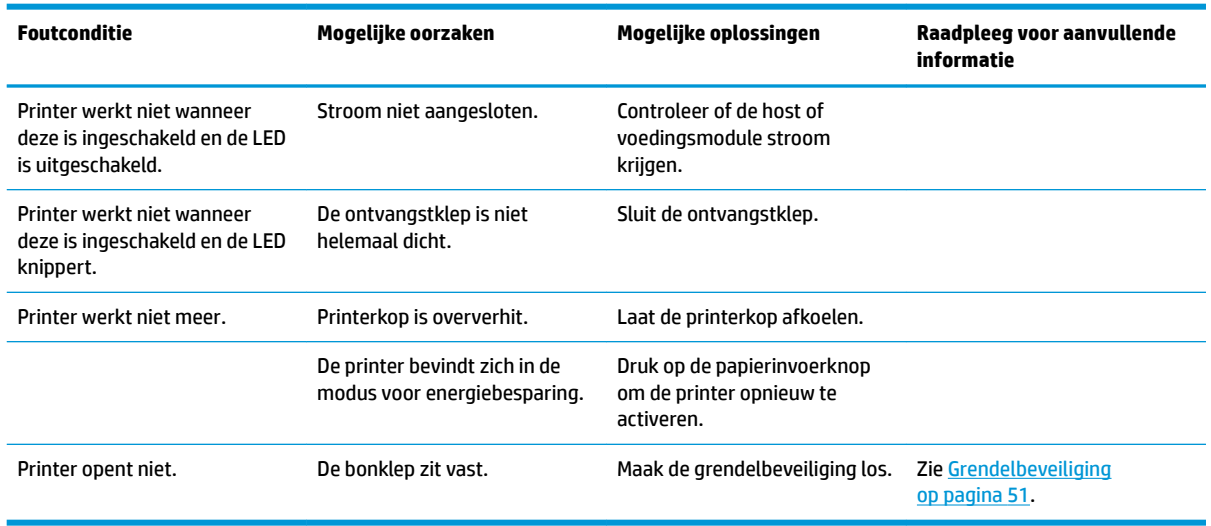

#### <span id="page-58-0"></span>**Grendelbeveiliging**

In het geval dat het afdekplaatje van de bon vastzit, heeft de printer een beveligiing om de sluitingen van het afdekplaatje los te maken. Met behulp van een dun puntig voorwerp drukt u op de rechthoekige knop naast de printkop. Met voldoende druk moete de grendels openen en de bonnenklep open gaan.

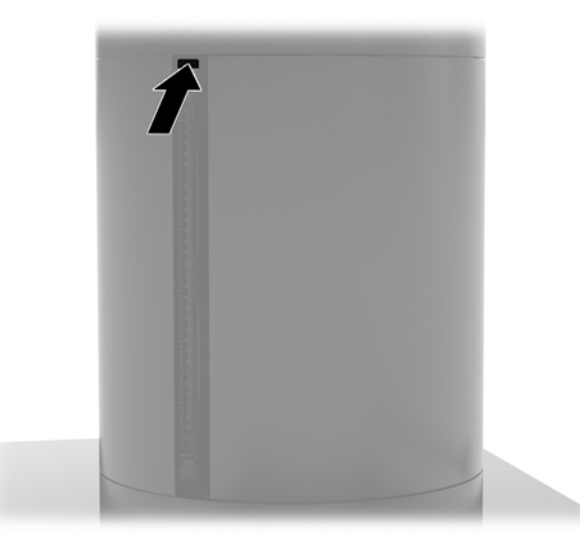

### **De printer reinigen**

Vanwege de manier waarop de printer in gebruik staat, is de kans groot op ophoping van papier en ander vuil van het mes. HP adviseert om de printer in werkende staat te houden door regelmatig vuil uit de printer te verwijderen.

Open de kap, verwijder de papierrol en gebruik vervolgens een spuitbus met perslucht om het vuil weg te blazen van de voetplaat waar dit zich opzamelt voor het reinigen van de printer.

# <span id="page-59-0"></span>**5 Software conƬgureren**

### **Kalibratie aanraakscherm voor Windows 10 Professional en Windows 10 IoT Enterprise voor Retail**

**The OPMERKING:** Het Windows-hulpprogramma voor kalibratie werkt alleen in digitizer touch-modus. Als u een retail touch hulpprogramma installeert, stelt dit standaard het aanraakscherm in op de POS-modus (muismodus) en voorkomt het de uitvoering van het Windows hulpprogramma voor kalibratie.

Het kalibreren van de aanraakmodule in Windows 10 Professional en Windows 10 IoT Enterprise voor Retail doet u als volgt:

- **1.** Open het Configuratiescherm. Voor toegang tot het configuratiescherm kunt u configuratiescherm in het zoekvak typen.
- **2.** Typ in het configuratiescherm kalibreren in het zoekvak. Tik in **Instellingen voor Tablet PC** op de koppeling **Het beeldscherm kalibreren voor pen- of aanraakinvoer**. Tik in het dialoogvenster **Instellingen voor Tablet PC** op de knop **Kalibreren** en ga verder met stap 3.
- **3.** Volg de instructies op het scherm om de doelmarkeringen op het aanraakscherm te drukken. Aan het einde van het kalibratieproces moet de aanraakmodule zijn uitgelijnd met de video en zijn de aanraakpunten nauwkeurig.

#### **Configuratie van optionele HP modules voor geïntegreerde randapparatuur**

Voor de configuratie van de USB-randapparatuur raadpleegt u de *HP Point of Sale Configuration Guide* (alleen beschikbaar in het Engels). Deze gids vindt u bij de documentatie op uw computer en op [http://www.hp.com/](http://www.hp.com/support) [support](http://www.hp.com/support). Om de gids te openen op uw computer selecteert u **Start** > **HP Point of Sale Informatie**.

**The OPMERKING:** Raadpleeg<http://www.hp.com/support> voor bijgewerkte software of documentatie die is verschenen tussen het tijdstip dat uw product werd gemaakt en aan u werd geleverd.

# <span id="page-60-0"></span>**A Codering van de MSR inschakelen**

De in de terminal Engage One opgenomen MSR heeft een optionele codering-functionaliteit. HP is een partnerschap aangegaan met IDTECH Products voor het uitvoeren van sleutel-injectieservices op afstand. Neem contact op met het verkoopteam van IDTECH Products op [Sales@idtechproducts.com](mailto:Sales@idtechproducts.com) voor meer informatie over hun service.

# <span id="page-61-0"></span>**B Elektrostatische ontlading**

Een ontlading van statische elektriciteit via vingers of andere geleiders kan leiden tot beschadiging van de systeemkaart, uitbreidingskaarten of andere onderdelen die gevoelig zijn voor statische elektriciteit. Dit soort schade kan de levensduur van het apparaat bekorten.

### **Schade door elektrostatische ontlading voorkomen**

Houd u aan de volgende richtlijnen om schade door ontlading van statische elektriciteit te voorkomen:

- Zorg dat u de onderdelen zo weinig mogelijk met de hand aanraakt door ze in een antistatische verpakking te vervoeren en te bewaren.
- Bewaar onderdelen die gevoelig zijn voor statische elektriciteit in de bijbehorende verpakking totdat u bij een werkstation komt dat vrij is van statische elektriciteit.
- Leg onderdelen op een geaard oppervlak als u deze uit de verpakking neemt.
- Voorkom dat u pinnen, voedingsdraden of circuits aanraakt.
- Zorg ervoor dat u goed geaard bent als u een onderdeel of eenheid aanraakt.

#### **Aardingsmethoden**

Er zijn verschillende methoden waarmee u voor aarding kunt zorgen. Pas één of meer van de volgende maatregelen toe wanneer u onderdelen hanteert of installeert die gevoelig zijn voor elektrostatische elektriciteit:

- Gebruik een polsbandje dat via een aardedraad is verbonden met een geaard werkstation of het chassis van de computer. Polsbanden zijn flexibele bandjes met een minimumweerstand van 1 MOhm +/- 10 procent in de aardedraden. Draag voor een goede aarding de bandjes strak tegen de huid.
- Gebruik hiel-, voet- of teenbandjes wanneer u met staande werkstations werkt. Draag de bandjes om beide voeten wanneer u op geleidende vloeren of dissiperende vloermatten staat.
- Gebruik geleidend gereedschap.
- Gebruik een draagbare gereedschapskist met een opvouwbare dissiperende werkmat.

Als u niet beschikt over de genoemde hulpmiddelen voor een juiste aarding, neemt u contact op met een geautoriseerde HP Business Partner.

**<sup>2</sup> OPMERKING:** Raadpleeg een HP Business Partner voor meer informatie over het omgaan met statische elektriciteit.

# <span id="page-62-0"></span>**C Richtlijnen voor gebruik, regelmatig onderhoud en voorbereiding voor transport**

### **Richtlijnen voor gebruik en regelmatig onderhoud**

Volg de onderstaande richtlijnen om de computer op de juiste manier te installeren en te onderhouden:

- HP adviseert om een vrije ruimte van 17 mm rond de ventilatieopeningen op de kopeenheid en poortreplicator aan te houden voor warmte-afgifte.
- Plaats de computer niet in zeer vochtige ruimtes en stel de computer niet bloot aan direct zonlicht of zeer hoge of lage temperaturen.
- Gebruik de computer nooit als toegangspanelen verwijderd zijn.
- Stapel computers niet boven elkaar of plaats deze niet te dicht naast elkaar, anders kunnen ze onderhevig zijn aan de luchtventilatie of verwarmde lucht.van andere computers.
- Als de computer binnen een afzonderlijke behuizing wordt gebruikt, moet deze behuizing beschikken over adequate voorzieningen voor luchtaanvoer en -afvoer. Bovendien zijn de bovenvermelde richtlijnen voor het gebruik onverminderd van toepassing.
- Zorg dat de computer en de poortreplicator niet in aanraking komen met vloeistoffen.
- Dek de ventilatieopeningen op de computer of poortreplicator nooit af.
- Installeer of gebruik de functies voor energiebeheer van het besturingssysteem of andere software, inclusief de voorzieningen voor slaap- en standbystanden.
- Schakel de computer uit voordat u een van de volgende dingen doet:
	- De buitenkant van de computer afnemen met een zachte, vochtige doek. Schoonmaakmiddelen kunnen de afwerking doen verkleuren of beschadigen.
	- Af en toe alle ventilatieopeningen van de computer reinigen. Stof, vuil en andere materialen kunnen de ventilatieopeningen blokkeren en de ventilatie belemmeren.
- **OPMERKING:** Raadpleeg voor meer informatie over behandeling en onderhoud van uw systeem, 'Retail Point of Sales Systems - Routine Care and Maintenance' die beschikbaar is op [http://www.hp.com/support.](http://www.hp.com/support)

#### **Onderhoud van het aanraakscherm**

Houd de monitor en de aanraaksensor schoon. De aanraaksensor heeft weinig onderhoud nodig. Het is raadzaam om het glazen oppervlak van de aanraaksensor af en toe te reinigen. Vergeet niet de monitor uit te schakelen voordat u deze reinigt. Doorgaans is een oplossing van isopropylalcohol en water in een verhouding van 50:50 het beste reinigingsmiddel voor de aanraaksensor. Gebruik geen bijtende chemische middelen op de aanraaksensor. Gebruik geen oplossingen op basis van azijn.

Breng het reinigingsmiddel aan met een zachte, pluisvrije doek. Gebruik geen korrelige doek. Maak de doek altijd vochtig en reinig vervolgens de sensor. Spuit de reinigingsvloeistof op de doek, niet op de sensor, zodat er geen druppels in de monitor kunnen lopen of vlekken op de behuizing kunnen ontstaan.

## <span id="page-63-0"></span>**Onderhoud MSR**

Veeg enkele keren met een standaard reinigingskaart door de MSR (Magneetstriplezer) voor het reinigen van de MSR. U kunt een standaard reinigingskaart online bestellen. U kunt ook een dun olievrij doekje rond een creditcard wikkelen.

#### **Transport voorbereiden**

Ga als volgt te werk wanneer u de computer wilt voorbereiden op transport:

**1.** Maak een back-up van bestanden op de vaste schijf. Zorg dat het back-upmedium tijdens opslag of transport niet wordt blootgesteld aan elektrische of magnetische schokken.

**The OPMERKING:** De vaste schijf wordt automatisch vergrendeld wanneer u het systeem uitschakelt.

- **2.** Verwijder alle verwisselbare media en sla deze op.
- **3.** Zet de computer en externe apparatuur uit.
- **4.** Haal de stekker van het netsnoer uit het stopcontact en vervolgens uit de computer.
- **5.** Koppel de systeemonderdelen en externe apparatuur los van hun voedingsbron en vervolgens van de computer.
- **6.** Verpak de systeemonderdelen en externe apparatuur in de originele of een soortgelijke verpakking en gebruik voldoende opvulmateriaal om de apparatuur te beschermen.

# <span id="page-64-0"></span>**D Toegankelijkheid**

HP ontwerpt, produceert en distribueert producten en diensten die door iedereen kunnen worden gebruikt, inclusief door personen met een handicap, zowel op een zelfstandige basis of met de juiste hulpapparaten.

### **Ondersteunende technologie die ondersteund wordt**

HP-producten ondersteunen een breed scala aan besturingssystemen van ondersteunde technologieën en kunnen worden geconfigureerd voor gebruik met aanvullende ondersteunende technologieën. Gebruik de zoekfunctie op uw apparaat om meer informatie over ondersteunende functies te vinden.

**<sup>2</sup> OPMERKING:** Voor meer informatie over een bepaald product voor ondersteunende technologie, neemt u contact op met de klantenondersteuning voor dat product.

#### **Contact opnemen met de ondersteuning**

Wij verbeteren voortdurend de toegankelijkheid van onze producten en services en wij zijn verheugd met feedback van gebruikers. Als u problemen ondervindt met een product of als u ons wilt vertellen over toegankelijkheidsfuncties die u hebben geholpen, neemt u contact met ons op door te bellen naar (888) 259-5707, van maandag tot vrijdag tussen 06:00 en 21:00 uur Mountain Time. Als u doof of slechthorend bent en TRS/VRS/WebCapTel gebruikt, kunt u contact met ons opnemen als u technische ondersteuning nodig heeft of vragen heeft over toegankelijkheid door te bellen naar (877) 656-7058, van maandag tot vrijdag tussen 06:00 en 21:00 Noord-Amerikaanse Mountain Tijd.

*<u><sup>2</sup> OPMERKING:</u>* Ondersteuning is alleen in het Engels.

## <span id="page-65-0"></span>**Index**

#### **A**

Aan/uit-knop Poortreplicator [7](#page-14-0) Aan-uitknop computer [7](#page-14-0)

#### **B**

beeldscherm vervangen [33](#page-40-0) verwijderen [31](#page-38-0) beveiligingskabel aan poortreplicator bevestigen [29](#page-36-0) op computer aansluiten [29](#page-36-0) beveiligingsschroef kopeenheid met standaard [30](#page-37-0) met VESA-houder [31](#page-38-0) bovenop toonbank bevestigen [27](#page-34-0)

#### **C**

CFD [35](#page-42-0) configuraties kabeldoorvoer [10](#page-17-0)

#### **E**

Elektrostatische ontlading, schade voorkomen [54](#page-61-0)

#### **F**

functies [1](#page-8-0)

#### **G**

geheugen installeren [38](#page-45-0) specificaties [38](#page-45-0)

#### **I**

Installatierichtlijnen [16](#page-23-0) installeren CFD [35](#page-42-0) geheugen [38](#page-45-0) SD-kaart [42](#page-49-0) SSD [41](#page-48-0) WLAN-module [43](#page-50-0)

#### **K**

kolomprinter gekwalificeerde papiersoorten [47](#page-54-0) grendelbeveiliging [51](#page-58-0) papierspecificaties [47](#page-54-0) papier vervangen [46](#page-53-0) problemen oplossen [48](#page-55-0) Schoonmaken [51](#page-58-0) Voorzieningen [45](#page-52-0) kopeenheid aanpassen [8](#page-15-0)

#### **M**

magneetstriplezer Codering [53](#page-60-0) onderhoud [56](#page-63-0)

#### **N**

netvoedingsadapter aansluiten [6](#page-13-0)

#### **O**

onderdelen van systeemkaart [35](#page-42-0) onderhoud van het aanraakscherm [55](#page-62-0)

#### **P**

Poortreplicator basisonderdelen [4](#page-11-0) geavanceerde onderdelen [5](#page-12-0) netvoeding aansluiten [6](#page-13-0) op computer aansluiten [17](#page-24-0), [19](#page-26-0) vingerafdruklezer aansluiten [22](#page-29-0)

#### **R**

richtlijnen voor computergebruik [55](#page-62-0)

#### **S**

SD-kaart (intern) [42](#page-49-0) seriële poorten, configureren voor voeding [19](#page-26-0) serienummer computer [9](#page-16-0) **Serienummer** Poortreplicator [9](#page-16-0) software configuratie [52](#page-59-0)

SSD-opslagapparaat [41](#page-48-0) standaard bevestigen van de kopeenheid [25](#page-32-0) kopeenheid verwijderen [24](#page-31-0) Standaard opties [4](#page-11-0)

#### **T**

toegankelijkheid [57](#page-64-0) transport voorbereiden [56](#page-63-0)

#### **V**

VESA-montage [25](#page-32-0) vingerafdruklezer als los apparaat aansluiten [21](#page-28-0) op de voet aansluiten [22](#page-29-0) Voorzieningen [3](#page-10-0)

#### **W**

waarschuwingen [16](#page-23-0) WLAN-module [43](#page-50-0)